# **Advertising Intelligence**

Understanding the KPI's

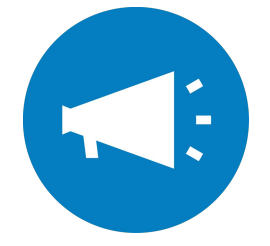

#### **Contents**

Slide 3: [What is Advertising Intelligence?](#page-2-0)

Slide 4: [Benefits](#page-3-0)

Slide 5: [Platforms](#page-4-0)

Slide 6: [Product Overview](#page-5-0)

Slide 7: [Overview Page](#page-6-0)

Slide 10: [Campaign View](#page-9-0)

Slide 13: [Settings Page](#page-12-0)

Slide 17: [Multi-Location](#page-16-0)

Slide 18: [Understanding the Metrics](#page-17-0)

Slide 19: [Google Ads](#page-18-0)

Slide 22: [YouTube Ads](#page-21-0)

Slide 25: [Facebook Ads](#page-24-0)

Slide 32: [Appendices](#page-31-0)

Slide 33: [Product Walkthrough \(detailed\)](#page-32-0)

Slide 67: [Calculating ROI](#page-66-0)

#### <span id="page-2-0"></span>**What is Advertising Intelligence?**

Advertising Intelligence is a PPC and digital ad reporting tool that brings campaigns from multiple platforms under one roof. Pull in data from Google Ads and Facebook Ads for easy comparison.

Uncover recipes behind successful campaigns, pinpoint what's making your clients money, and use automation to stay on top of reporting.

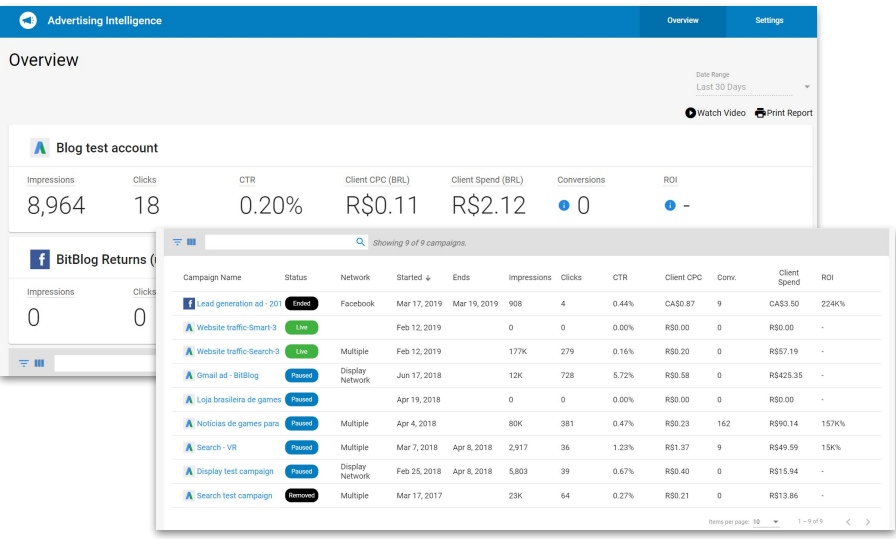

<span id="page-3-0"></span>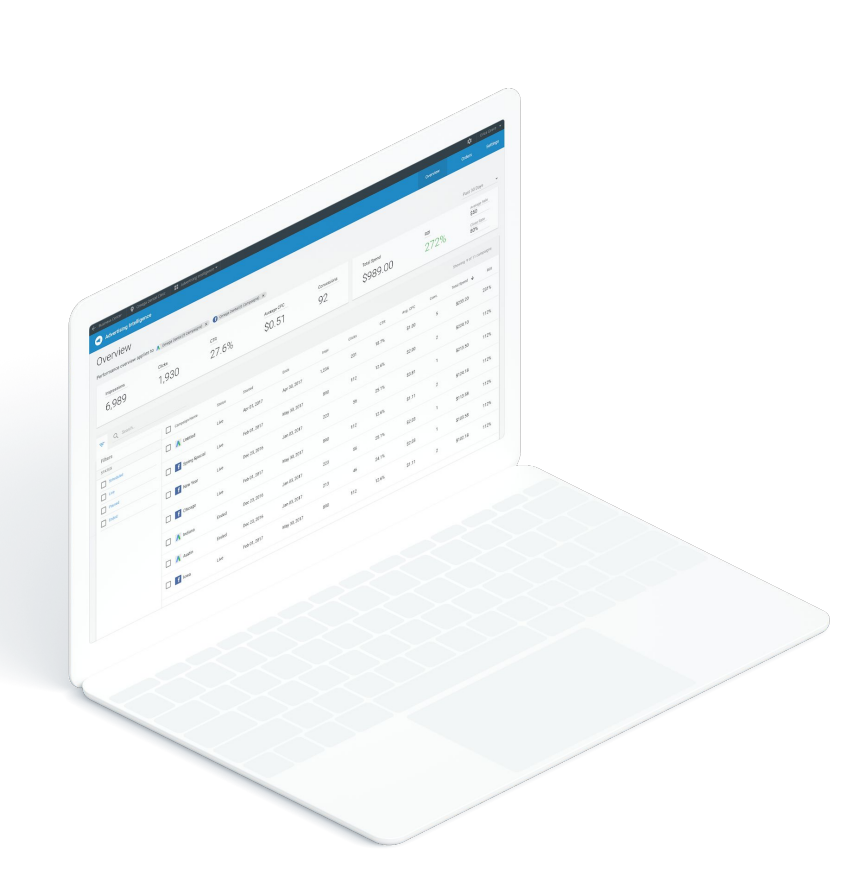

#### **Benefits:**

Advertising Intelligence with the Advanced Reporting add-on allows you to:

- Cut down on overhead costs and save time with automated reporting
- Pinpoint what's making your clients money
- Customize metrics, objectives and the date range to match businesses' needs
- Prove real ROI
- Add a management markup fee to all reports

#### **Platforms**

<span id="page-4-0"></span>Advertising Intelligence consolidates reporting from the following networks:

- Google Search Ads
- Google Display Ads
- YouTube Ads
- Google Shopping Ads

#### Google Ads Facebook Ads

- Facebook Ads
- Instagram Ads
- Messenger Ads
- **Audience Network Ads**

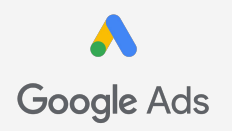

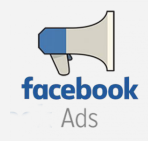

Plus, connect Google Analytics for even more data.

#### <span id="page-5-0"></span>**Product Overview**

<span id="page-6-0"></span>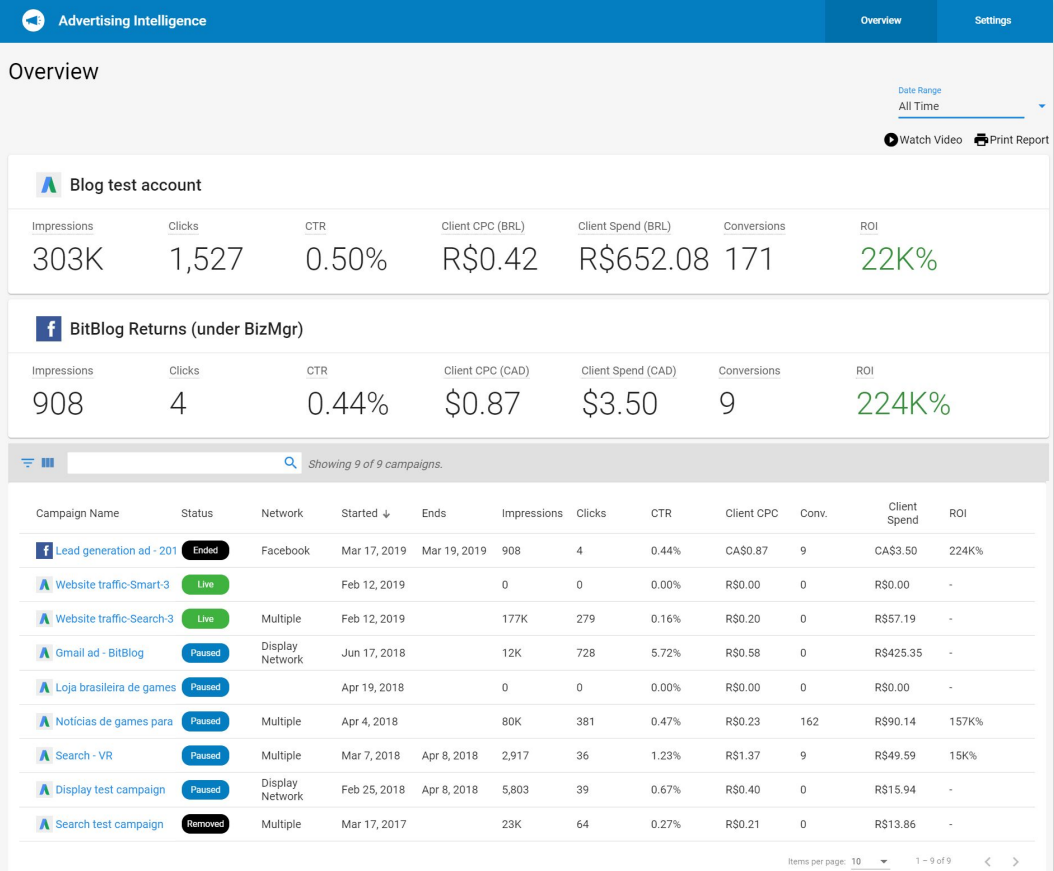

The Overview Page is where you can begin to compare metrics across platforms and campaigns. This top chart shows metrics for a business's Google and Facebook Ads overall. With Advanced Reporting, the date range in the top right can be customized to discover trends over time.

The metrics shown here are impressions, clicks, click-through-rate, client cost-per-click, client spend, conversions, and return on investment.

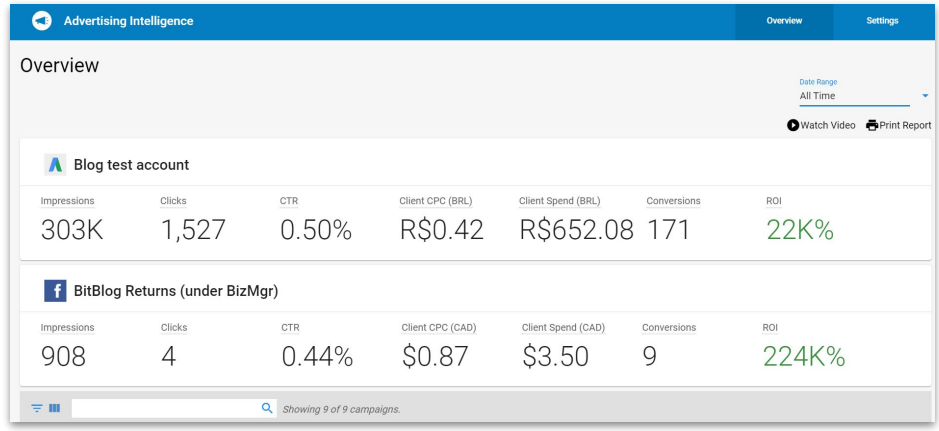

The table on the bottom portion of the Overview Page is only available with *Advanced Reporting*. This table allows you to compare individual campaigns from Google Ads and Facebook Ads in one place.

View the campaign name, status, network, and the start and end dates in addition to the original metrics. Organize and order the table using filtering options and click any blue highlighted campaign name to be taken into the detailed *campaign view.*

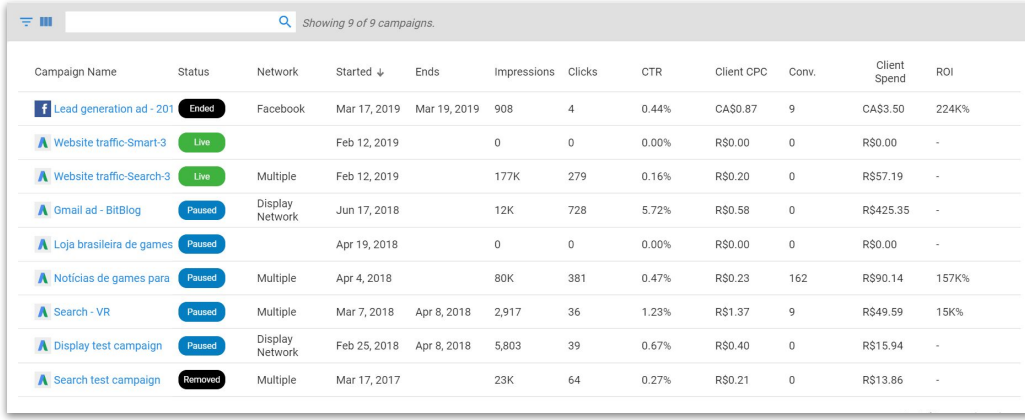

#### **Campaign View**

<span id="page-9-0"></span>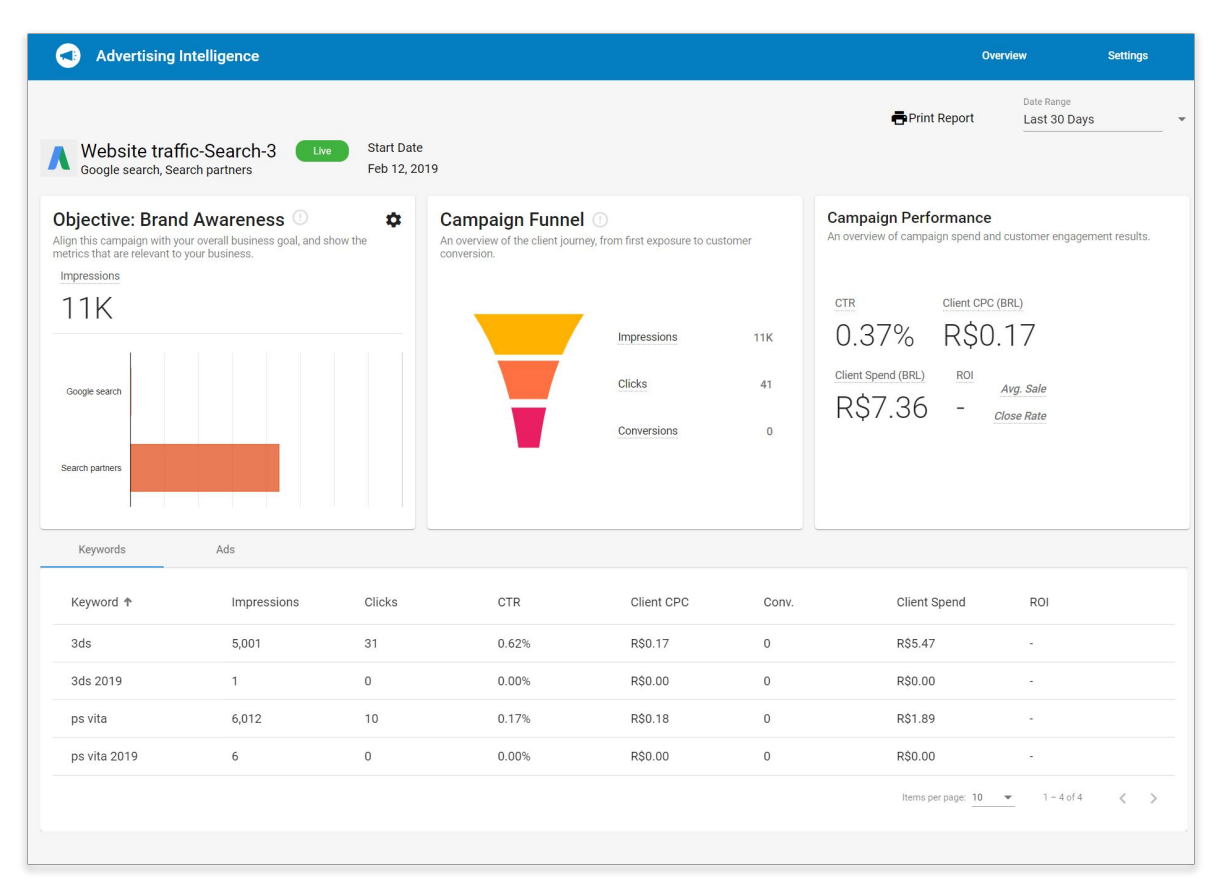

#### **Campaign View**

Here, you can see details on each individual campaign. Along the very top, there's the name, networks, status, and start/end dates. In the top right, you can print the report or customize the date range.

These top three cards show your client's Campaign Objective, Campaign Funnel, and Campaign Performance for an overview of campaign spend and customer engagement results.

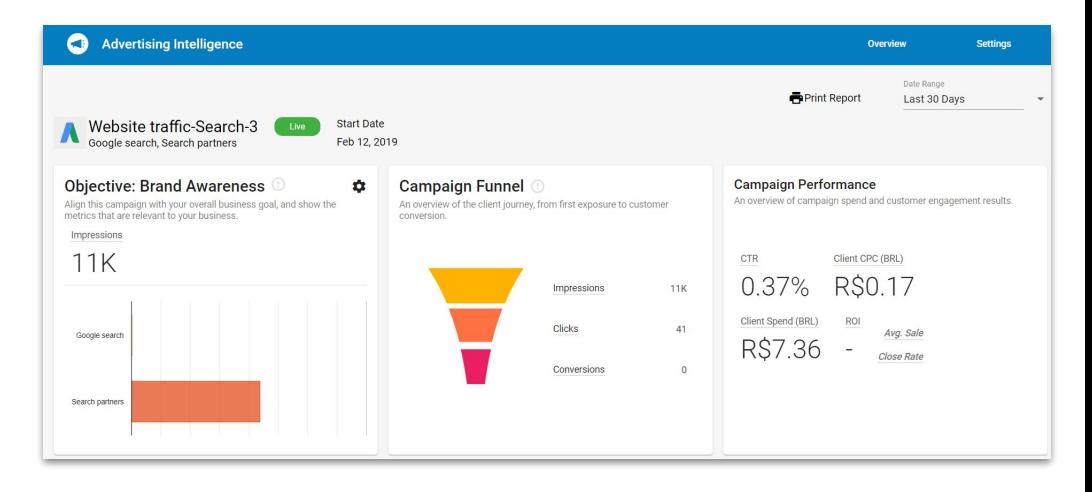

#### **Campaign View**

The bottom portion of the campaign view shows additional tabs and reporting depending on the type of campaign.

This is where you'll find things like keyword performance, individual ad performance, YouTube reporting, and Google Analytics data.

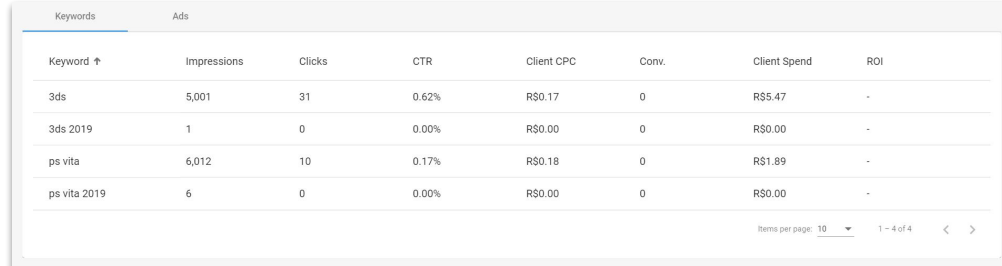

<span id="page-12-0"></span>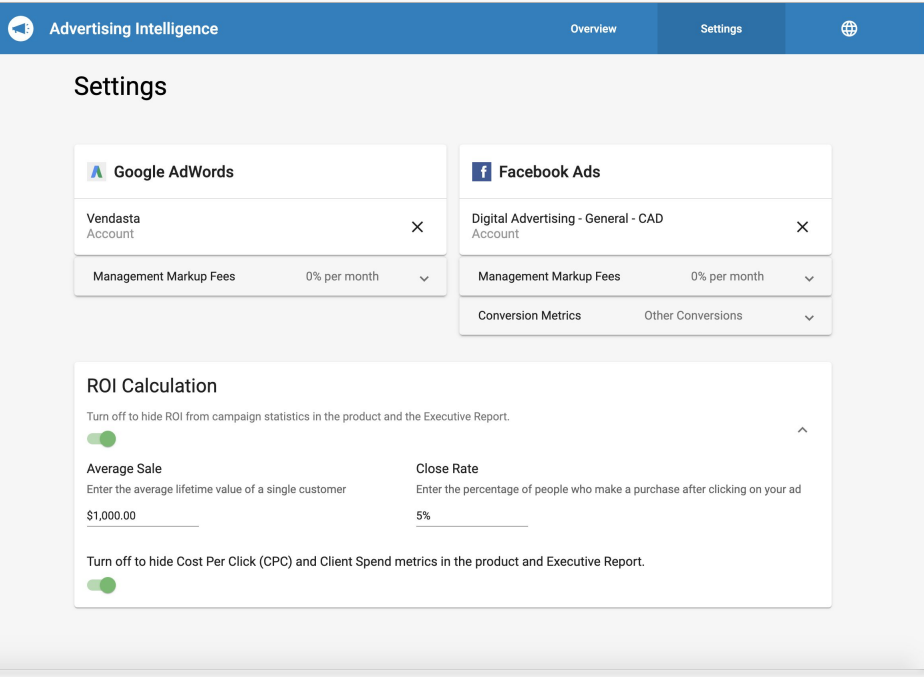

The Settings page is where you can manage your connected Google Ads and Facebook Ads accounts.

With Advanced Reporting, you can also add management markup fees and customize metrics. Adding Management Markup Fees allows these costs to be reflected across all reporting.

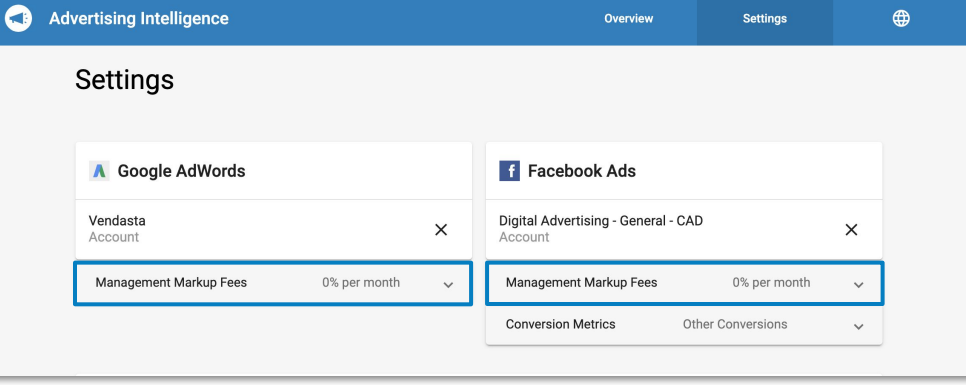

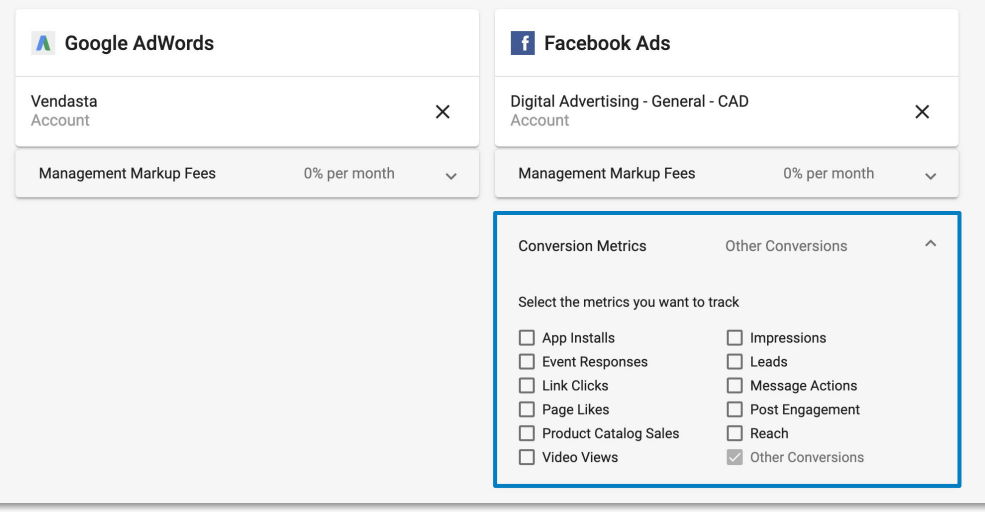

For Facebook Ads only, the conversion metrics can be customized. Select which metrics you would like to track for conversions.

Choose from app installs, event responses, page likes, reach, and many more. These will all rollup into the conversion metric found throughout the product.

Settings is also where the ROI Calculation and other metrics can be toggled on/off to be hidden from all reporting. Your clients are unable to see this portion of the page.

In order for ROI to show up in your client's reporting, ensure that it is toggled on. You'll need to enter in accurate values for the average sale and close rate.

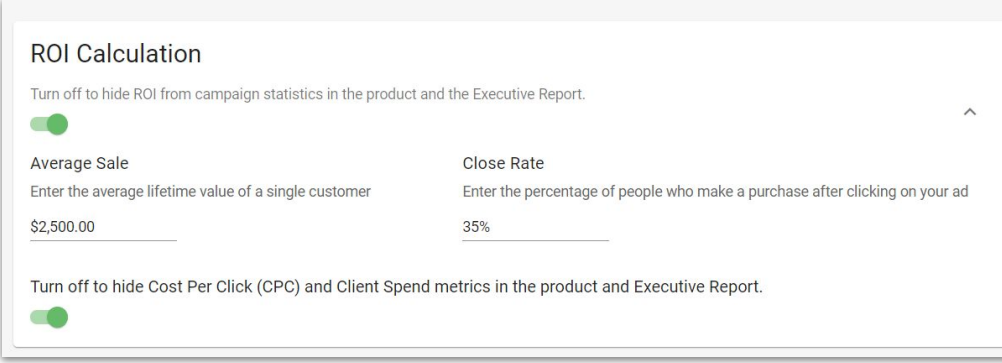

#### **Multi-location**

<span id="page-16-0"></span>Within Business Centre, your clients can see their digital ad campaign performance across locations.

This makes it easy for business owners with multiple locations to track and compare their digital ad success across locations.

Show your clients their impressions, clicks, and conversions for their locations as a whole and individually.

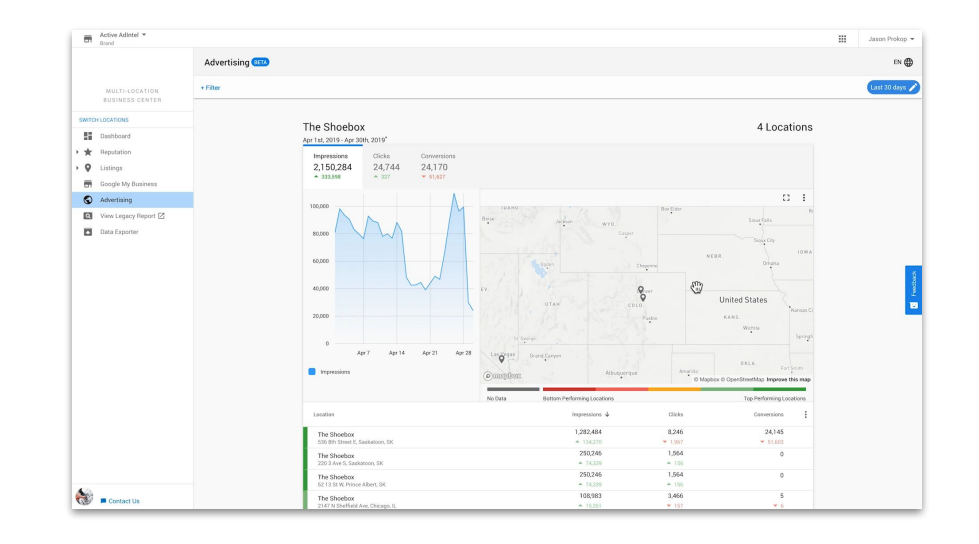

<span id="page-18-0"></span>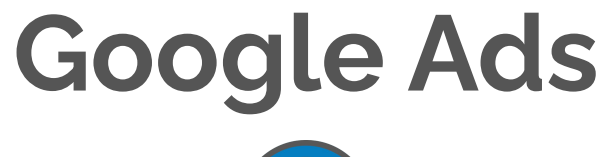

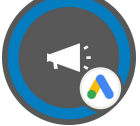

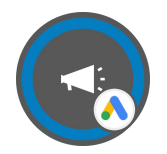

**Impressions:** Each time your ad is displayed on a Search Engine Results page. One person may view the ad multiple times, counting as multiple impressions.

**Clicks:** When someone clicks on your ad. Again, one person may count for multiple clicks.

**Click-Through-Rate (CTR):** Clicks divided by impressions, or the percentage of people who click your ad after it's shown to them.

This metric can help you gauge which ads and keywords are successful and which could be improved. If your ad is highly related to your keywords, users will be more likely to click on it after searching your keyword phrase.

**Average Cost-Per-Click (CPC):** The amount you've paid for your ad divided by clicks.

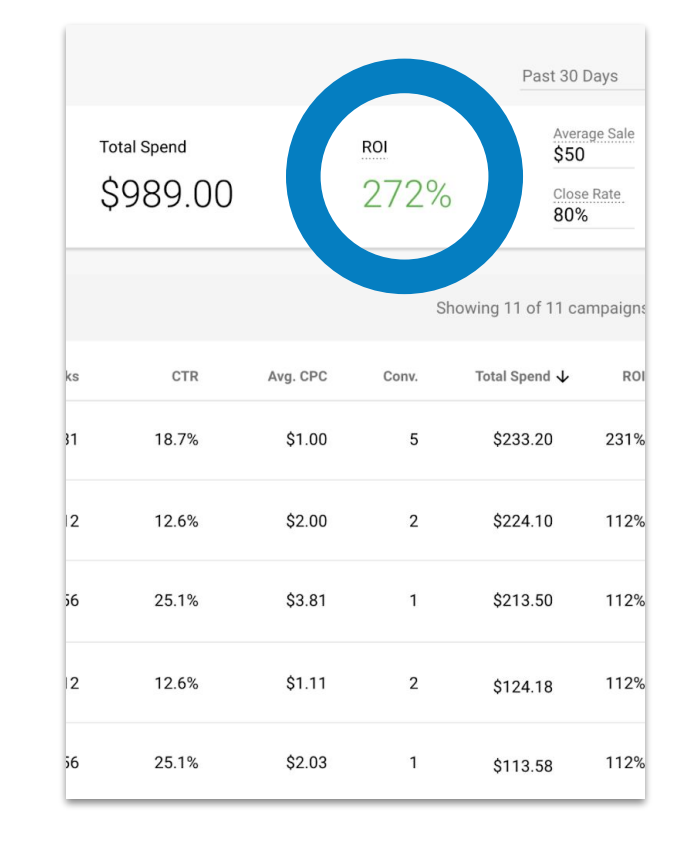

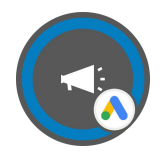

**Conversions:** The number of actions taken on the ad, such as product purchases or app downloads. These are actions that you've defined as valuable to your business.

**Client Spend:** The amount being spent on the campaign.

**ROI:** Your return on investment, calculated as your profit from the campaign divided by your spend.

*\*For a detailed walkthrough on how Advertising Intelligence calculates ROI, head to [slide 68](#page-67-0)*

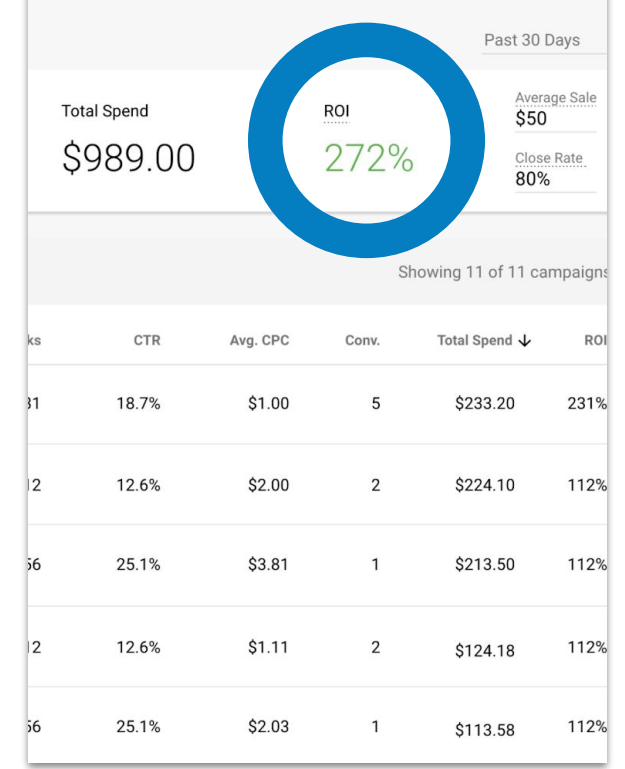

### <span id="page-21-0"></span>**YouTube Ads**

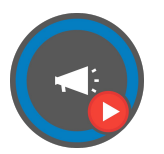

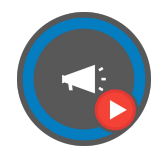

**Video Views:** A view is counted when someone watches 30 seconds of your video (or the duration, if it's shorter than 30 seconds) or interacts with your video, whichever comes first.

**Clicks:** When someone clicks your ad, it's counted here.

**Impressions:** An impression is counted each time your ad is served. Impressions help you understand how often your ad is being seen.

**Client Spend:** The amount being spent on the ad.

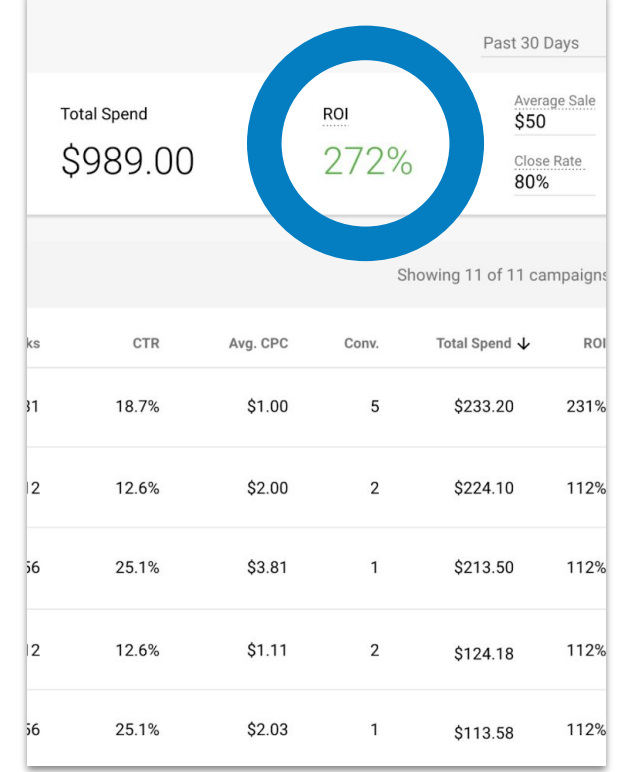

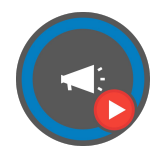

**Client Avg Cost-per-view (CPV):** the average amount you paid each time someone viewed your video ad. It equals the total cost of all views divided by the total number of views. This differs from maximum CPV, which is the most you're willing to pay for an ad view

**Video Played 25%, 50%, 75%:** measures what percentage of viewers watched to that point in the video.

**Video Played 100% (View Rate):** percentage of people who watched your video after they first saw the video or thumbnail. It equals the number of views your ad receives divided by the number of impressions, including thumbnail impressions for video discovery ads.

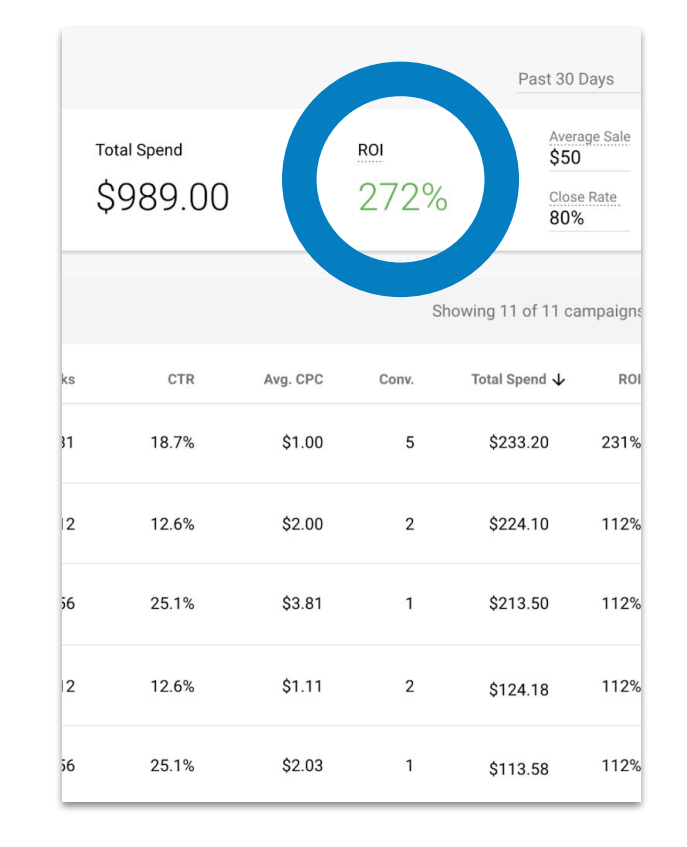

#### <span id="page-24-0"></span>**Facebook Ads**

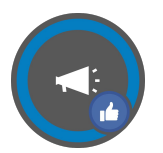

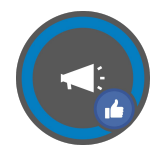

**Impressions:** The number of times your ads were on screen.

If someone sees your, scrolls away, and then scrolls back to the ad, it counts as one impression. If someone sees your ad two different times in one day, it counts as two impressions.

**Link Clicks:** The number of clicks on links within the ad that led to destinations or experiences, on or off Facebook. For ads promoting Instagram profile views, link clicks include clicks on the ad header or comments that led to the advertiser's profile.

**Link Click-Through-Rate (CTR):** The percentage of times people saw your ad and clicked a link.

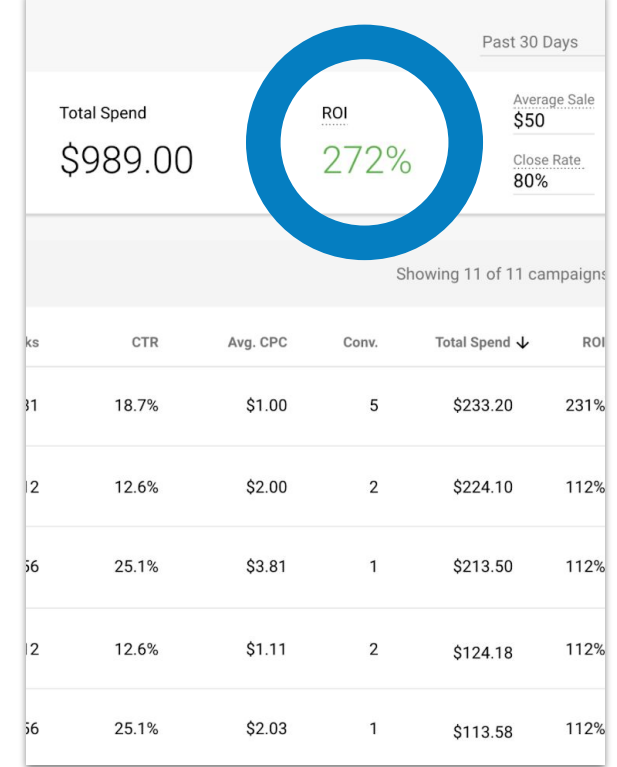

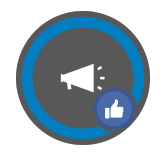

**Total Ad Reach:** The number of people who saw your ads at least once. Reach is different from impressions, which may include multiple views of your ad by the same person.

**Client Spend:** The amount being spent on the campaign.

**ROI:** Your return on investment, calculated as your profit from the campaign divided by your spend.

*\*For a detailed walkthrough on how Advertising Intelligence calculates ROI, head to [slide 68](#page-67-0)*

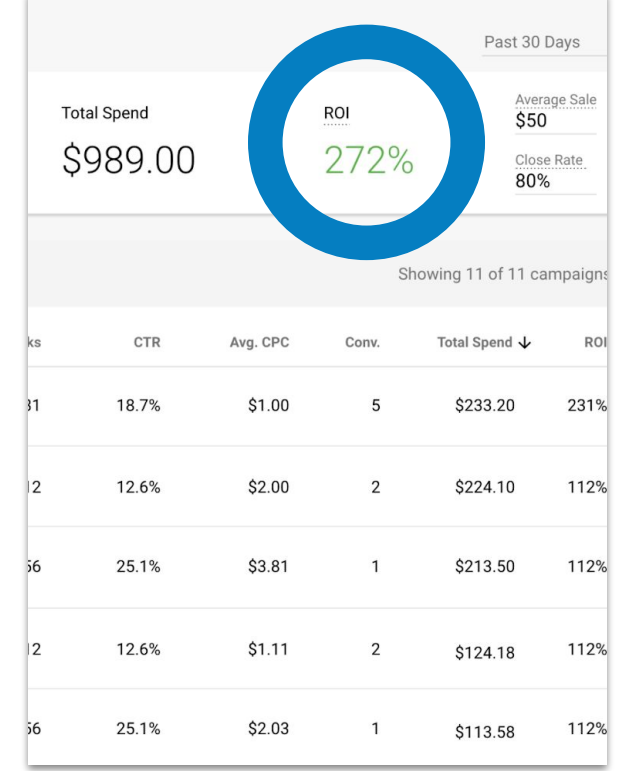

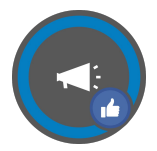

Within *Advertising Intelligence,* the Facebook Ads Conversions metric is made up the following actions which can be selected and unselected in the *Settings Page*:

- ❖ App Installs
- ❖ Event Responses
- ❖ Link Clicks
- ❖ Page Likes
- ❖ Product Catalog Sales
- ❖ Video Views
- ❖ Impressions
- ❖ Leads
- ❖ Post Engagement
- ❖ Reach

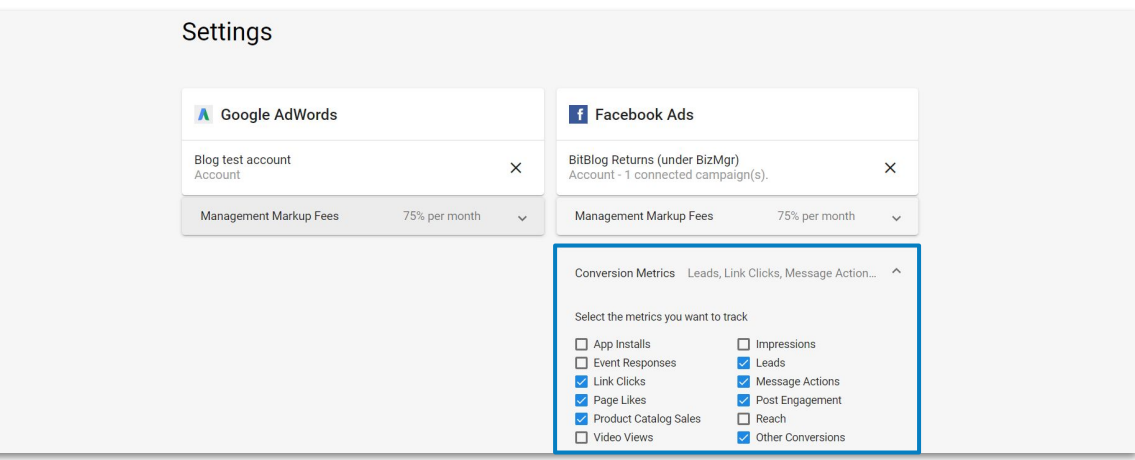

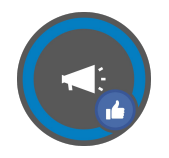

#### Each action is defined as follows:

**Add to Cart:** The number of cart events attributed to your ads.

**App Installs:** The number of app installs that were recorded as app events and attributed to your ads.

**Event Responses:** The number of people who responded "interested" to your Facebook event, attributed to your ads.

**Impressions:** The number of people who saw your ads at least once. Reach is different from impressions, which may include multiple views of your ads by the same people.

**Landing Page Views:** The number of times a person clicked on an ad link and then successfully loaded the designation webpage or Instant Experience. To report on landing page views, you must have created a Facebook pixel.

**Leads (forms):** The number of form responses submitted after people clicked on an ad that includes an instant form.

**Link Clicks:** The number of clicks on links within the ad that led to destinations or experiences, on or off Facebook.

**Tip -** Actions that do not occur on your ad will be attributed to your ad if:

- The action is taken within 1 day of viewing your ad
- The action is taken within 28 days of clicking on your ad

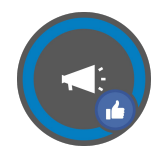

Each action is defined as follows:

**New Messaging Connections:** The number of messaging conversations on Facebook Messenger that began with people who had never messaged with your business before, attributed to the ads.

**Offer Claims:** The number of people who saved your offer. The Offer Claims metric was renamed to align with some product changes.

**Page Likes:** The number of likes of your Facebook Page attributed to your ads.

**Product Catalog Sales:** The number of purchase events attributed to your ads, based on information received from one or more of your connected Facebook Business Tools.

**Post Comments:** The number of comments on your ads.

**Post Engagement:** The total number of actions that people take involving your ads.

**Tip -** Actions that do not occur on your ad will be attributed to your ad if:

- The action is taken within 1 day of viewing your ad
- The action is taken within 28 days of clicking on your ad

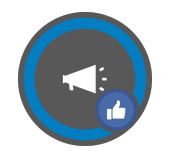

#### Each action is defined as follows:

**Post Reactions:** The number of reactions on your ads. The reactions button on an ad allows people to share different reactions to its content: Like, Love, Haha, Wow, Sad, or Angry.

**Post Shares:** The number of shares of your ads. People can share your ads or posts on their own or friends' Timelines, in groups, and on their own Pages.

**Reach:** The number of people who saw your ads at least once. Reach is different from impressions, which may include multiple views of your ads by the same people.

**Video Views:** The number of times your video played for at least 3 seconds, or for nearly its total length if it's shorter than 3 seconds.

**Website Purchases:** The number of purchase events attributed to your ads, based on information received from the Facebook pixel placed on the site.

**Tip -** Actions that do not occur on your ad will be attributed to your ad if:

- The action is taken within 1 day of viewing your ad
- The action is taken within 28 days of clicking on your ad

### <span id="page-31-0"></span>**Appendices**

## <span id="page-32-0"></span>**Product Walkthrough**

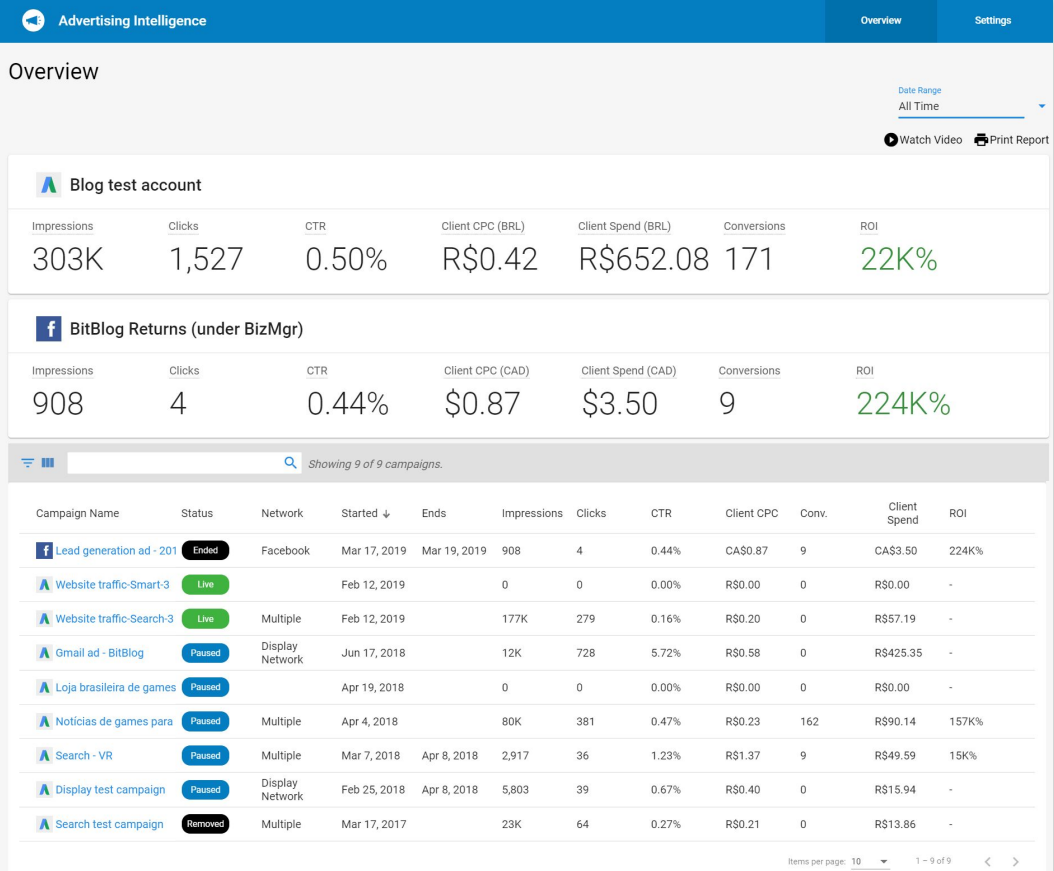

The Overview Page is where you can begin to compare metrics across platforms and campaigns. This top chart shows metrics for a business's Google and Facebook Ads overall. With Advanced Reporting, the date range in the top right can be customized to discover trends over time.

The metrics shown here are impressions, clicks, click-through-rate, client cost-per-click, client spend, conversions, and return on investment.

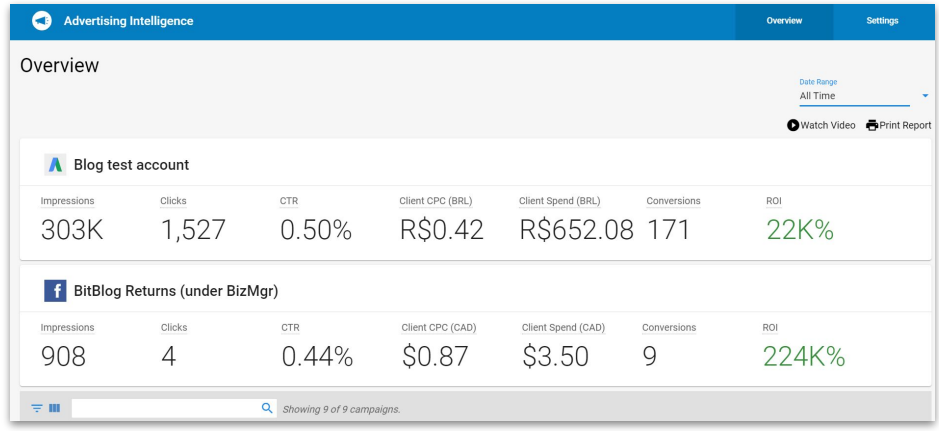

Impressions, clicks, click-through-rate, and conversions can tell your clients a lot about customer engagement, while their cost-per-click, total spend, and ROI give them insights into how well their advertising dollars are paying off.

Which metrics are most important to them will depend on what their overarching goals for their advertisements are. This may change on a campaign by campaign basis.

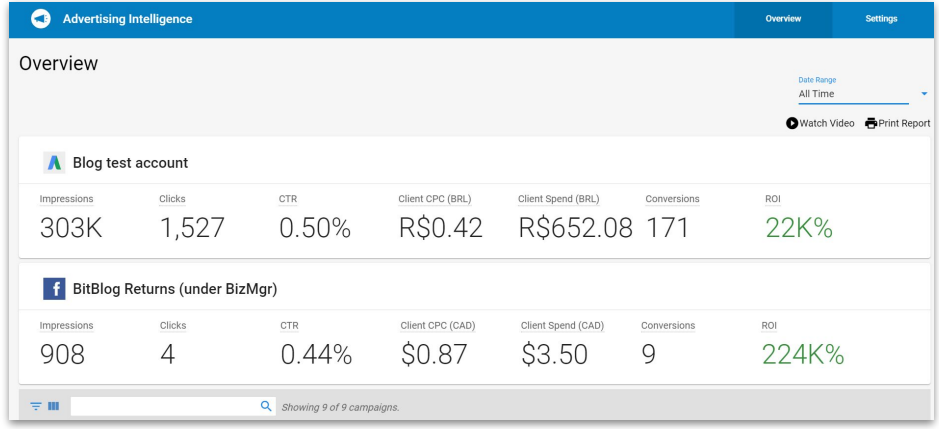
The table on the bottom portion of the Overview Page is only available with Advanced Reporting. This table allows you to compare individual campaigns from Google Ads and Facebook Ads in one place.

Here, you can view the campaign name, status, network, and the start and end dates in addition to the original metrics. Order the campaigns how you want by clicking any one of these items. In this example, they are ordered by start date.

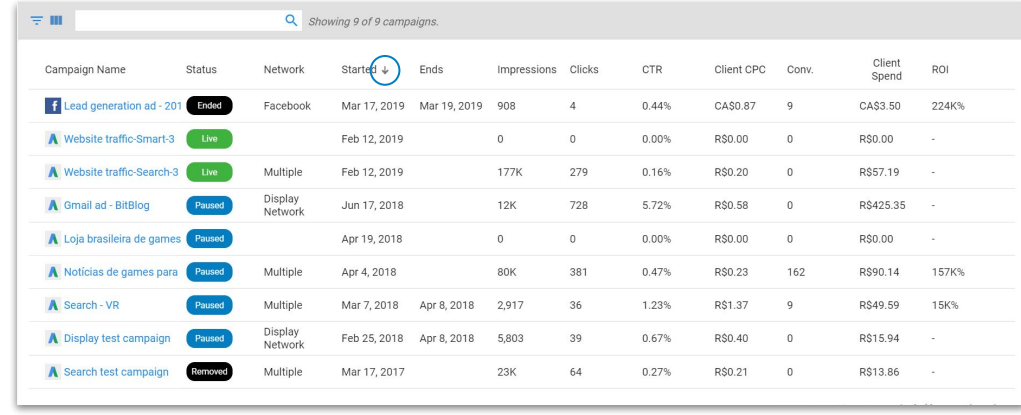

Analyzing and talking your clients through the KPI's in this table can help you discover the secret recipes behind some of their top-performing campaigns.

Perhaps you'll notice that ads run on specific networks generate the most impressions, or that ads run during a certain time of year consistently yield the highest number of conversions.

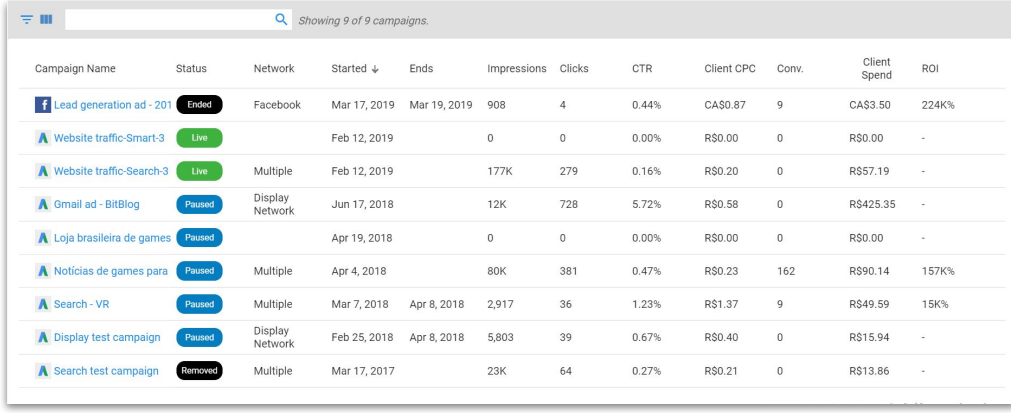

This is how your clients can see how well they are meeting their objectives and adjust accordingly. If your client wants to increase their brand awareness, look deeper into the campaigns that have the most impressions. The same applies for achieving engagement through clicks, or achieving conversions.

Again, you may find that certain networks result in the highest number of impressions, which allows you and your client to determine what needs to be done to achieve their objective of brand awareness.

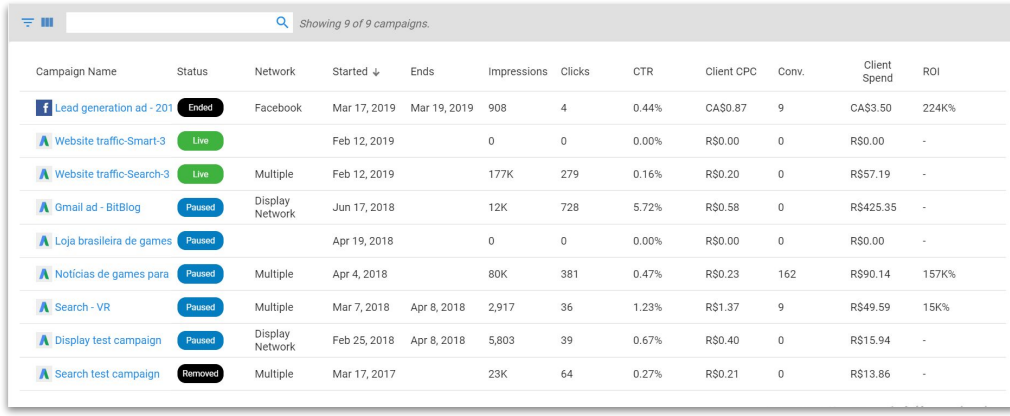

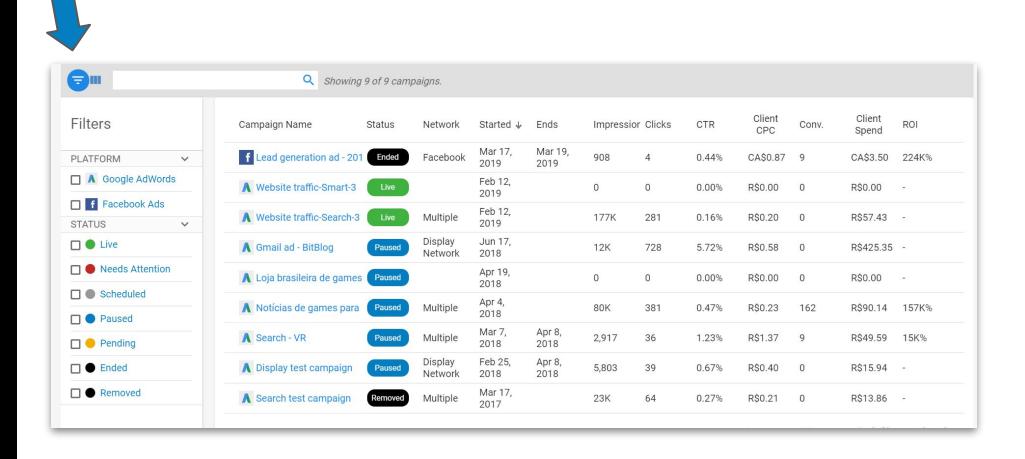

You can use filters to organize the campaigns by Platform or Status. Leave all boxes unselected to see all data, or select the boxes you would like to see exclusively.

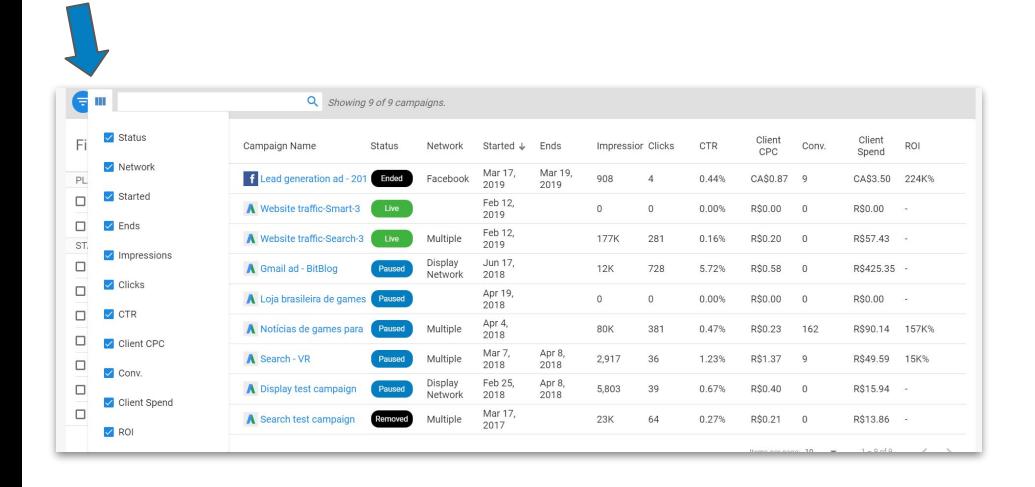

Even more filtering options allow you to select which metrics you and your client will look at. Every metric is selected by default. If you want to compare impressions and client spend side by side, unselect every other metric and only those two will show.

Notice that every campaign name is highlighted into blue. Click on any one of them to be taken into the *campaign view.*

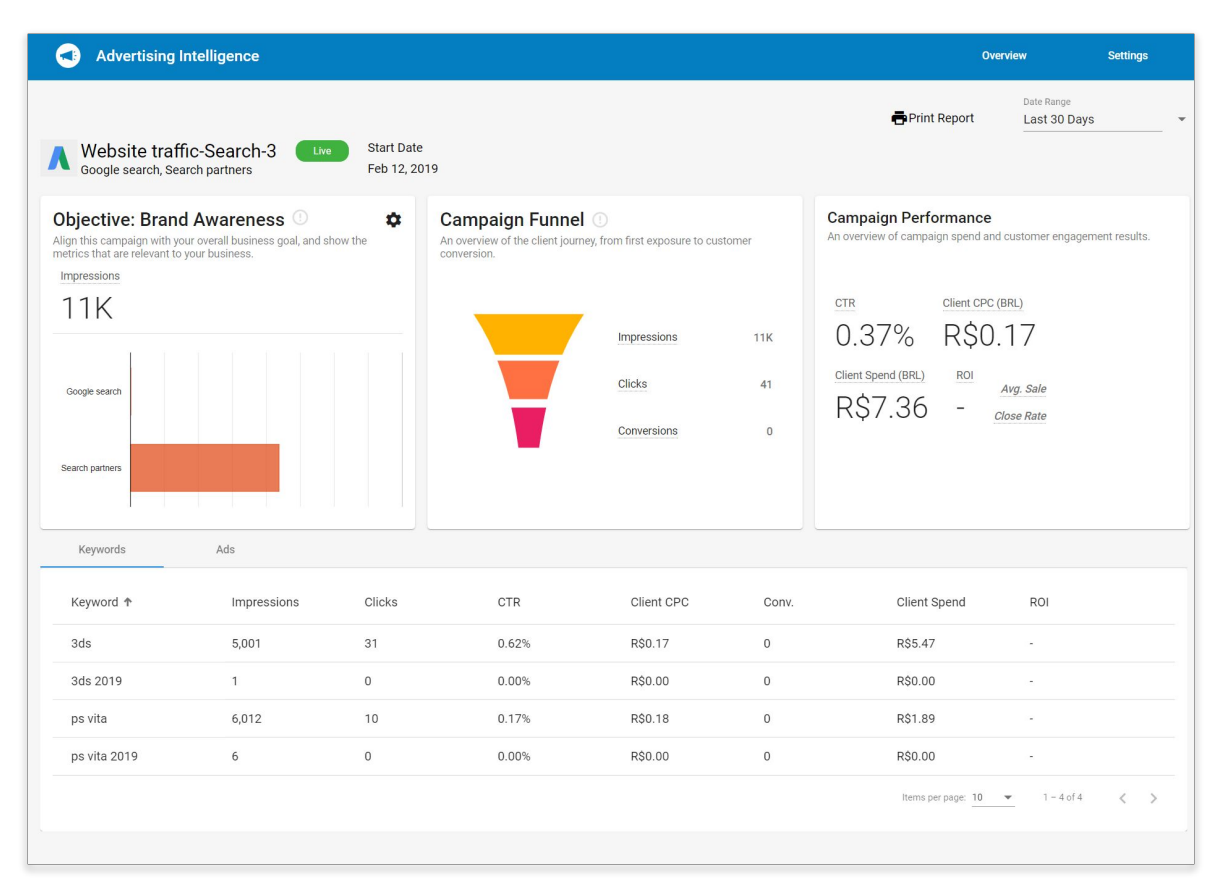

Here, you can see details on each individual campaign. Along the top, there's the name, networks, status, and start/end dates (if applicable). In the top right, you can print the report or customize the date range.

Customizing the date range will help you and your clients discover trends and see what's working over time. Make sure you're always checking a variety of date ranges, as the last 30 days could have yielded quite different results than the entire life of the campaign.

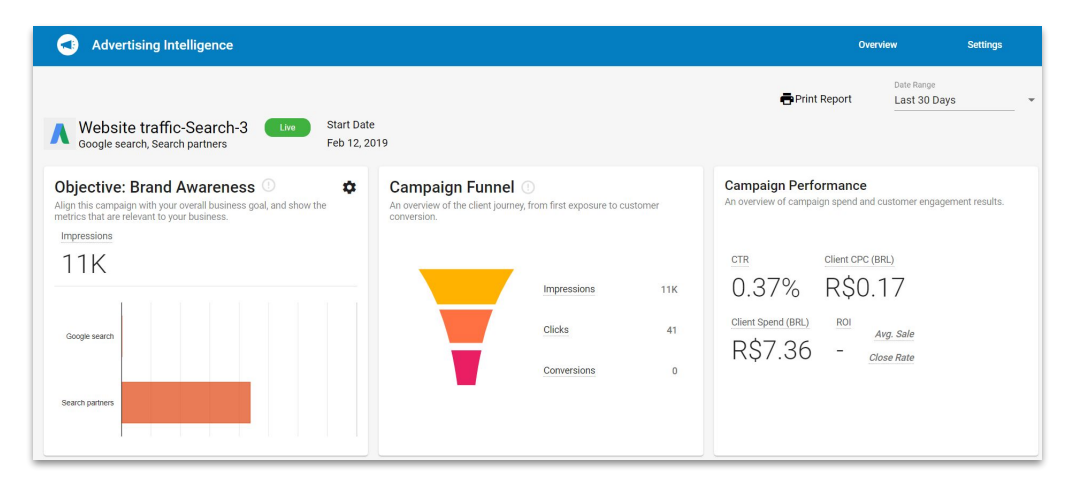

In the top portion of the campaign view, the first card is where you can add or edit your *Campaign Objective.* Select your objective to prioritize the metrics that align with your current business goal.

Your objective can also be set in your external Ads accounts, and it will automatically be added to this account. If we aren't able to pull in your campaign objective, set it manually in Advertising Intelligence; Your external Ads account information will not be affected.

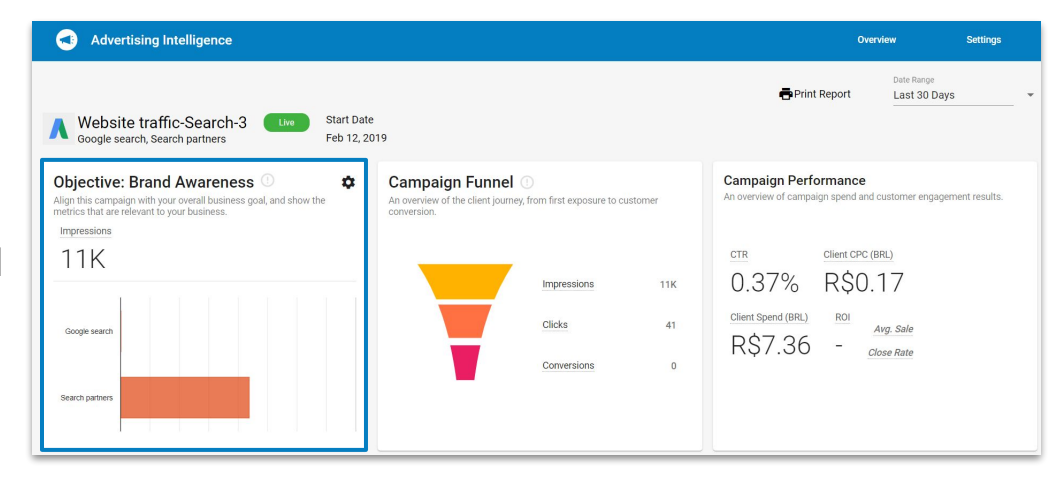

Select the cog icon to choose from a variety of objectives such as maximize traffic, website actions, calls, and more, and watch the metrics adjust accordingly to track your objective.

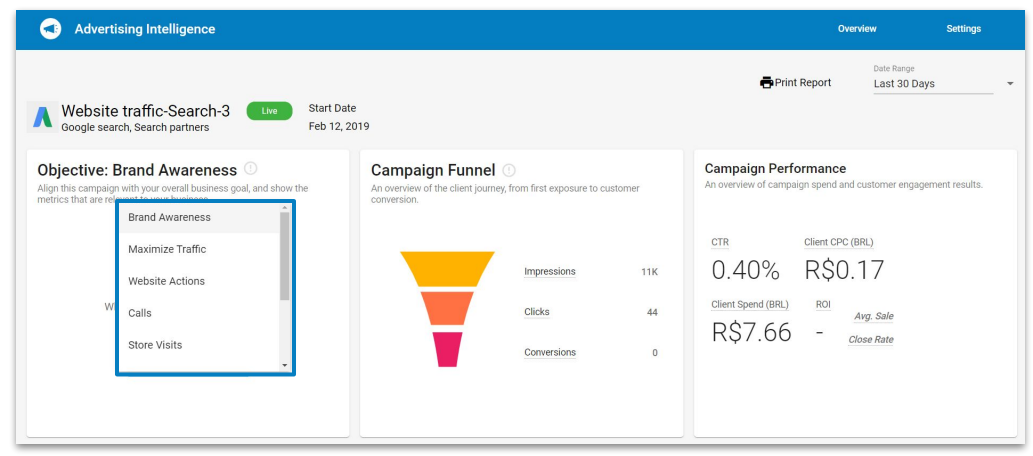

Select the cog icon to choose from a variety of objectives such as maximize traffic, website actions, calls, and more, and watch the metrics adjust accordingly to track your objective.

In this example, the objective chosen is brand awareness. The metric used to track this objective is impressions on each network your ad is running on.

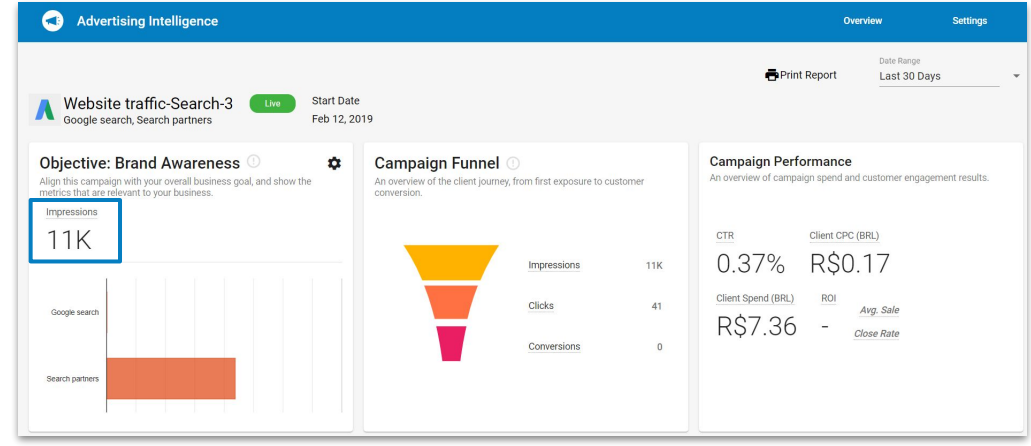

This card can be very useful to track and utilize in discussion with your clients. It gets straight to the point of whether or not they are making progress on their specific campaign goal. It's individualized, easy to understand, and doesn't spend time discussing metrics that don't have any relevance to your clients.

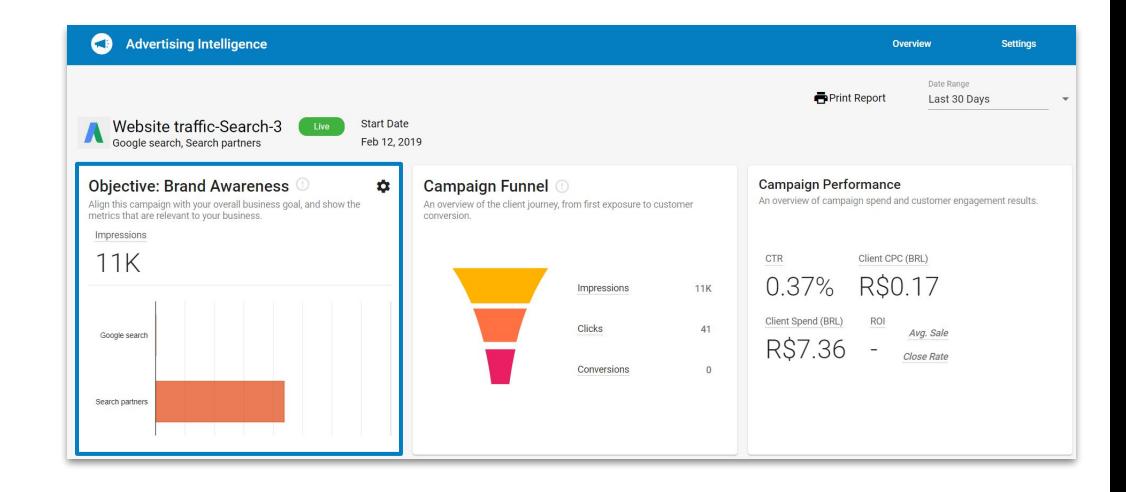

The next card displays the *Campaign Funnel.* See how target customers progress from impressions, to clicks, to conversions.

This card is helpful to see where engagement with the campaign may be dropping off. If your client is achieving a high level of impressions but there's a steep drop in the number of clicks, discuss how the ad might be improved to incentivize viewers to click.

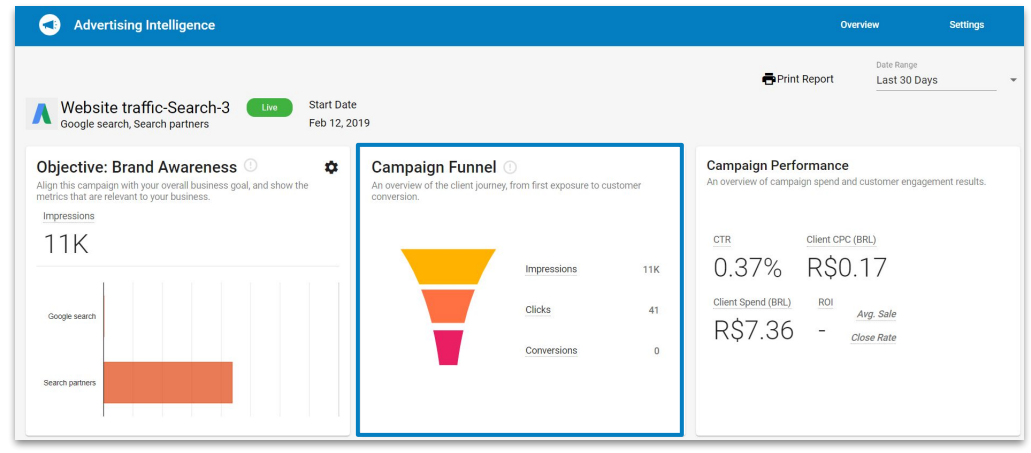

The third card shows the *Campaign Performance.* Here, you can see an overview of campaign spend and customer engagement results.

View the click-through-rate, client cost-per-click, client spend, and ROI. ROI is computed using your close rate, average sale, conversions, and total ad spend. Close rate and average sale can be entered in the *Settings Page.*

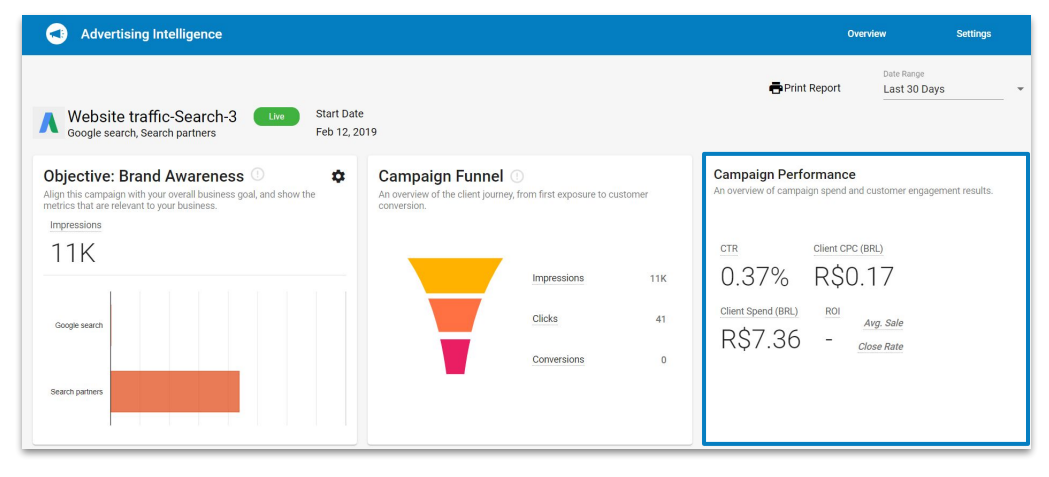

The bottom portion of the page shows additional tabs and reporting tables. The visible tabs will depend on the type of campaign.

This is where you'll find things like keyword performance, individual ad performance, YouTube reporting, and Google Analytics data.

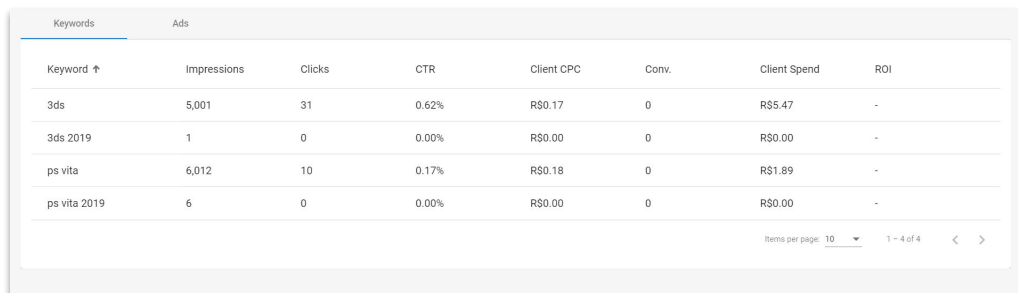

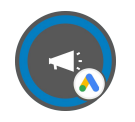

#### Keywords

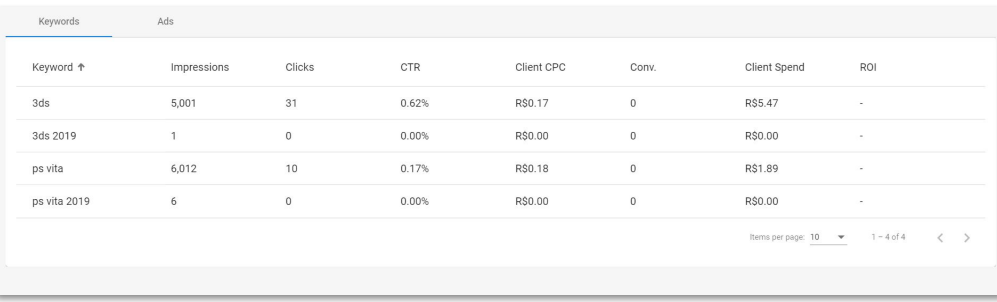

For Google Ads, this first tab is a keyword analysis. The table lists all keywords for the campaign.

Plus, see the overall impressions, clicks, conversions for each keyword, along with other relevant metrics.

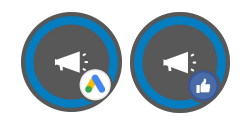

#### Ad Performance

The Ads tab shows an analysis of each ad in the campaign. Here, you can you can see the name of the ad, the link to the ad, and the ad visual if there is one.

View the ad status and ad group, along with the other relevant metrics.

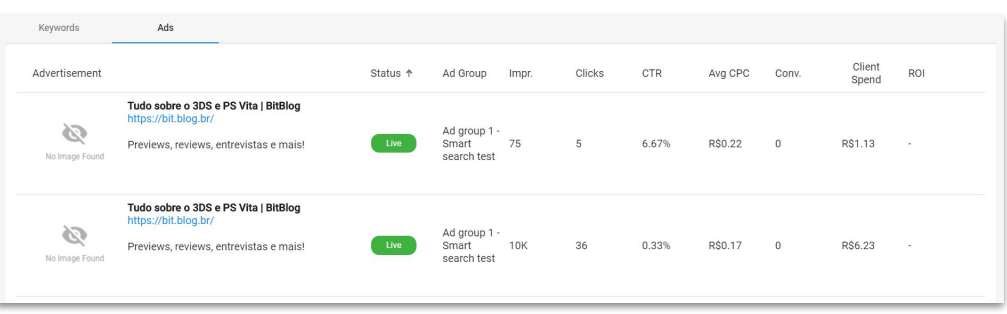

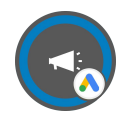

#### YouTube

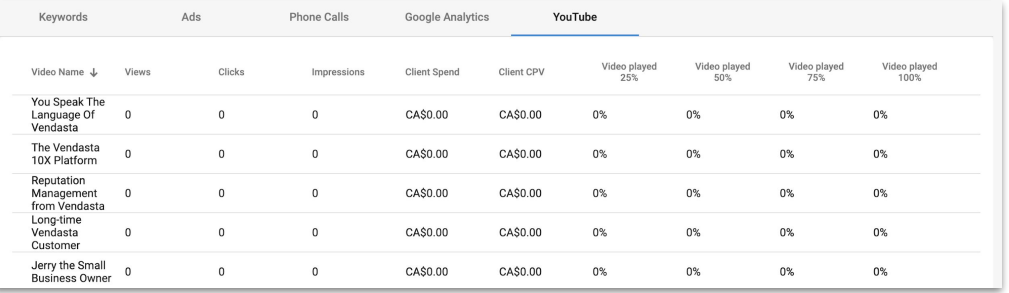

The YouTube tab shows reporting on your video ads when your Google Ads account is connected and there is data to show. See the number of views, clicks, impressions, client spend, client cost-per-view, and the video view rates at 25%, 50%, 75%, and 100% for each individual video.

These metrics are useful to see where users may be dropping off to help your clients create new and engaging content.

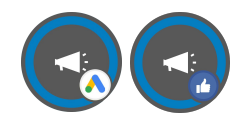

#### Google Analytics

The Google Analytics view shows Goal completions and Top Traffic Sources.

Goal completions show you how well you are performing on your target objectives, so you can effectively analyze your campaign performance.

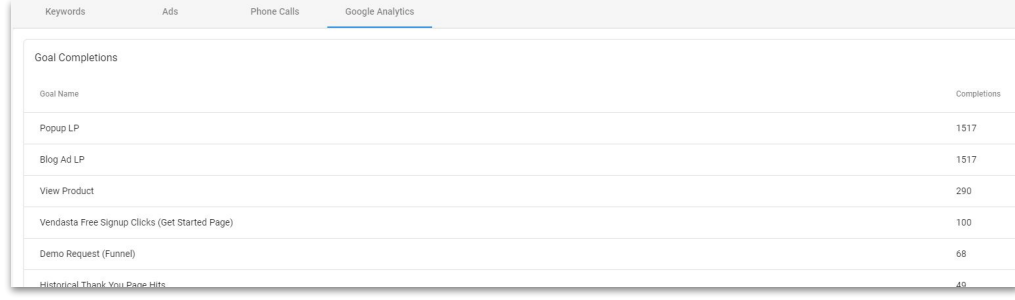

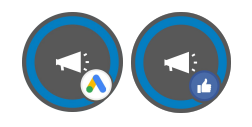

#### Google Analytics

Traffic source reports tell you which online sources contribute the most to your website visits and overall return.

By seeing the results of organic search, direct sources, referral sources, and more, you can easily determine where your efforts are paying off or where you may want to scale back.

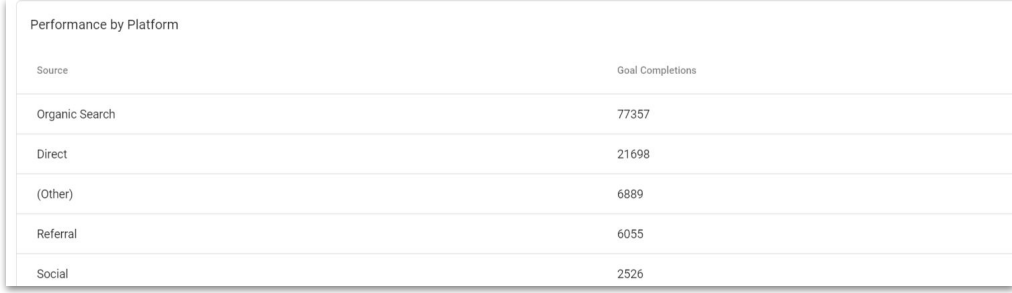

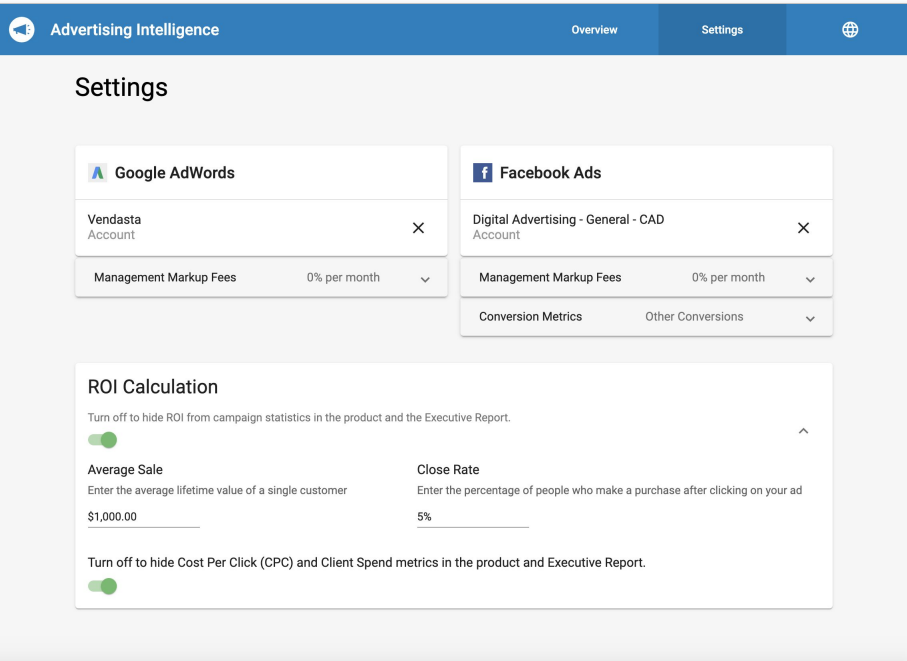

The Settings page is where you can manage your connected Google Ads and Facebook Ads accounts. This is the only portion of the Settings Page that your clients can see.

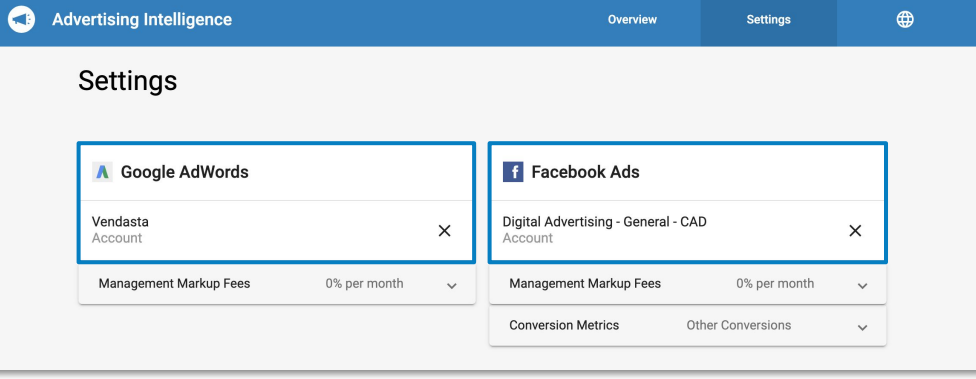

The Settings page is where you can manage your connected Google Ads and Facebook Ads accounts. This is the only portion of the Settings Page that your clients can see.

With Advanced Reporting, you can also add management markup fees and customize metrics. Adding Management Markup Fees allows these costs to be reflected across all reporting.

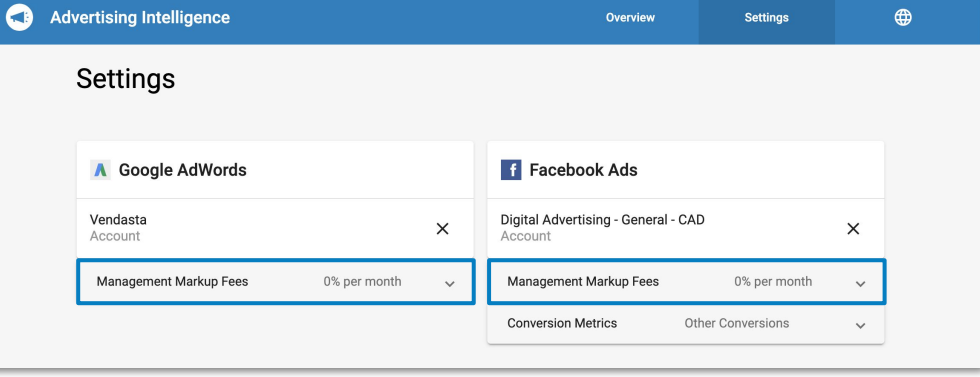

For Facebook Ads only, the conversion metrics can also be customized. Select which metrics you would like to track for conversions.

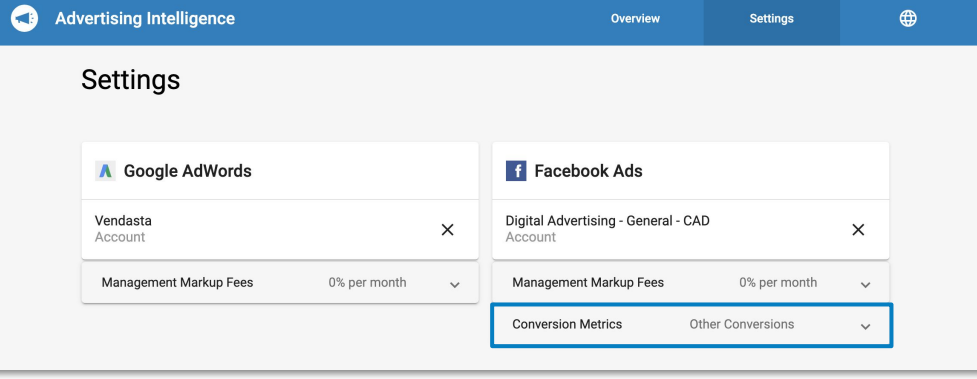

For Facebook Ads only, the conversion metrics can also be customized. Select which metrics you would like to track for conversions.

Choose from app installs, event responses, page likes, reach, and many more. These will all rollup into the conversion metric found throughout the product.

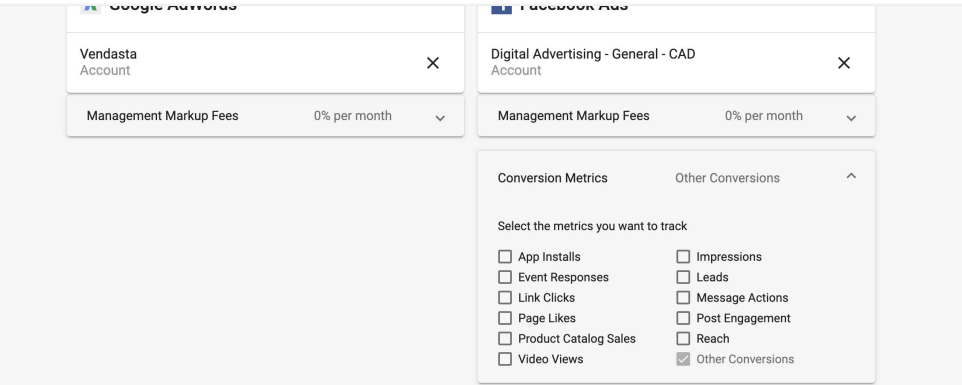

Settings is also where the ROI Calculation and other metrics can be toggled on/off.

In order for ROI to show up in your client's reporting, ensure that it is toggled on. You'll need to enter in accurate values for the average sale and close rate.

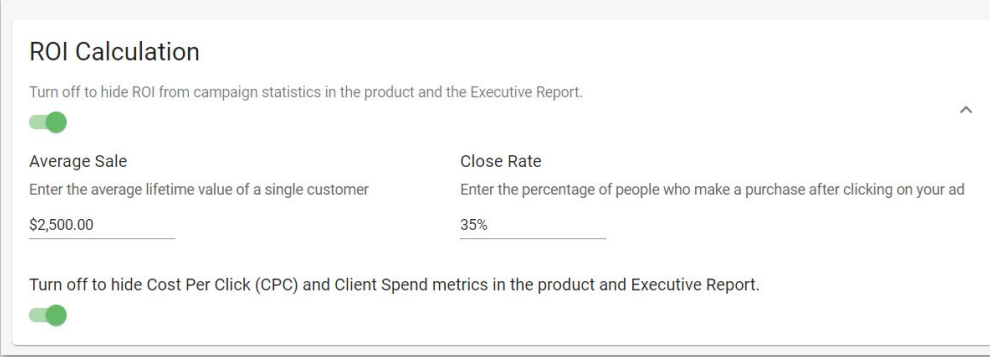

You have the option to hide the ROI and client spend metrics from the product and reporting.

These metrics will no longer show in Advertising Intelligence or the Executive Report.

For some verticals, ROI may start out small and grow slowly over time. This is an example of why you may choose to hide ROI from your clients initially.

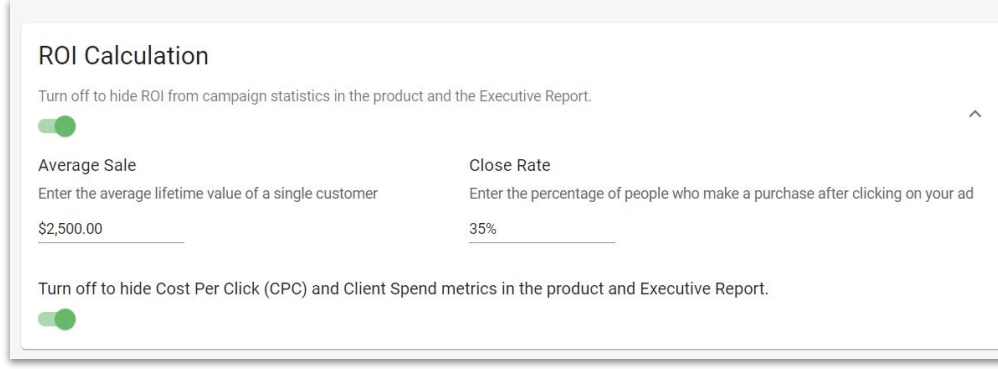

Within Business Centre, your clients can see their digital ad campaign performance across locations.

This makes it easy for business owners with multiple locations to track and compare their digital ad success across locations.

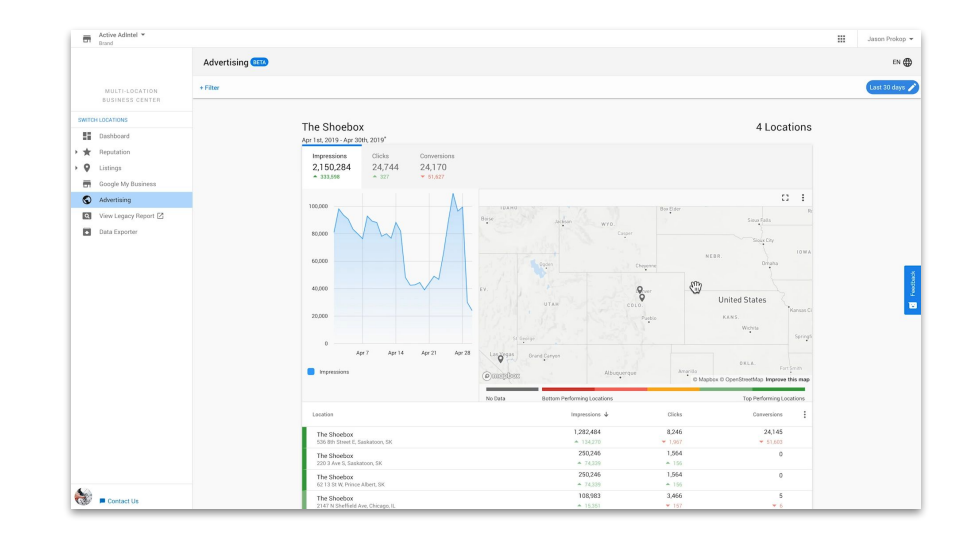

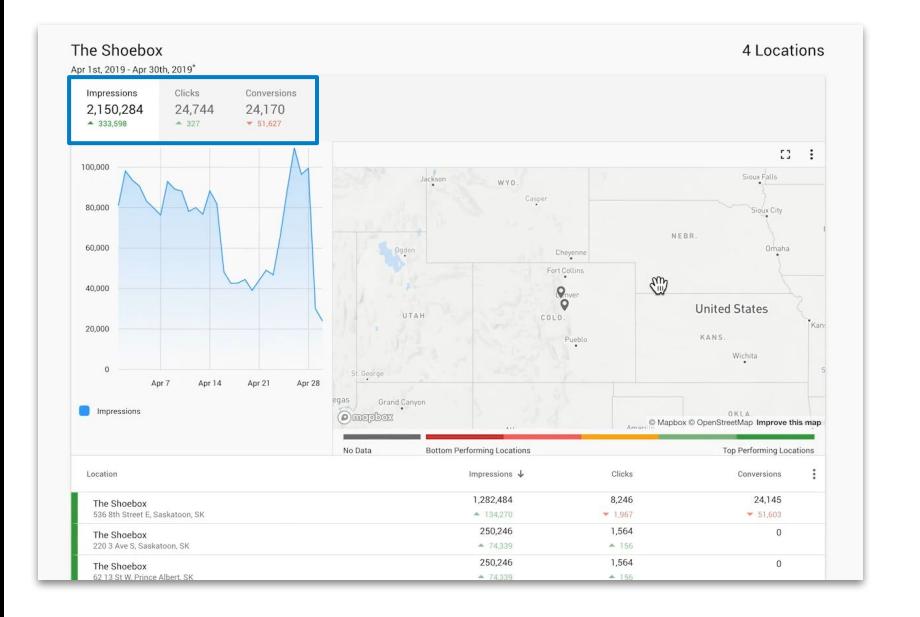

Along the top, view impressions, clicks, and conversions across all locations.

This is useful for your clients to see how well the company's ads are meeting objectives as a whole.

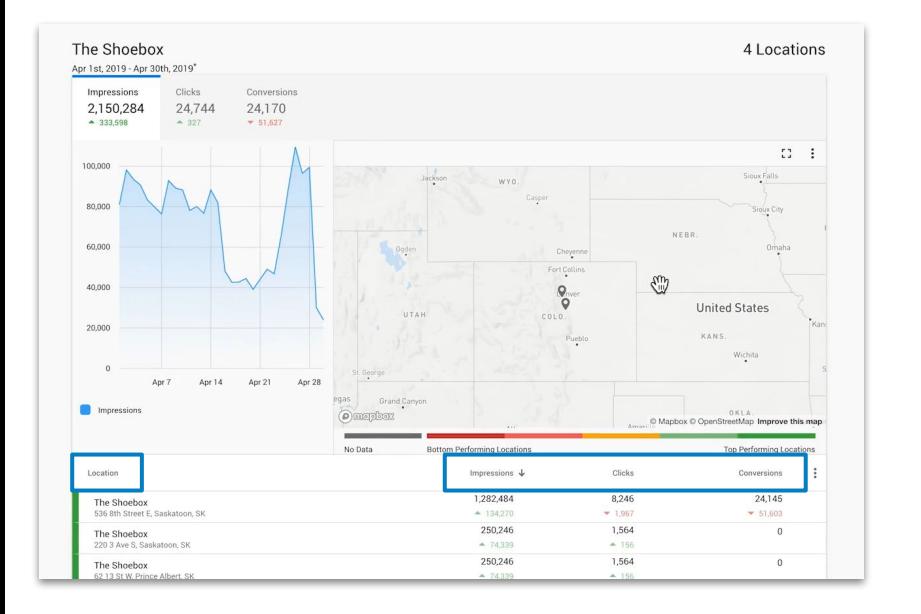

Scroll down to view impressions, clicks, and conversions by individual location.

This will tell your client whether certain locations are performing better or worse in terms of company-wide advertising objectives. Or, they can see how well each location is meeting their individual goals.

# **Calculating ROI**

In Advertising Intelligence

Calculating ROI requires two major components: *campaign revenue* and *total ad spend*.

Ad spend is straightforward, how much was spent to run this campaign from start to finish?

Campaign revenue is calculated by multiplying the *conversions*, *close rate*, and *average sale*. Let's begin with finding conversions.

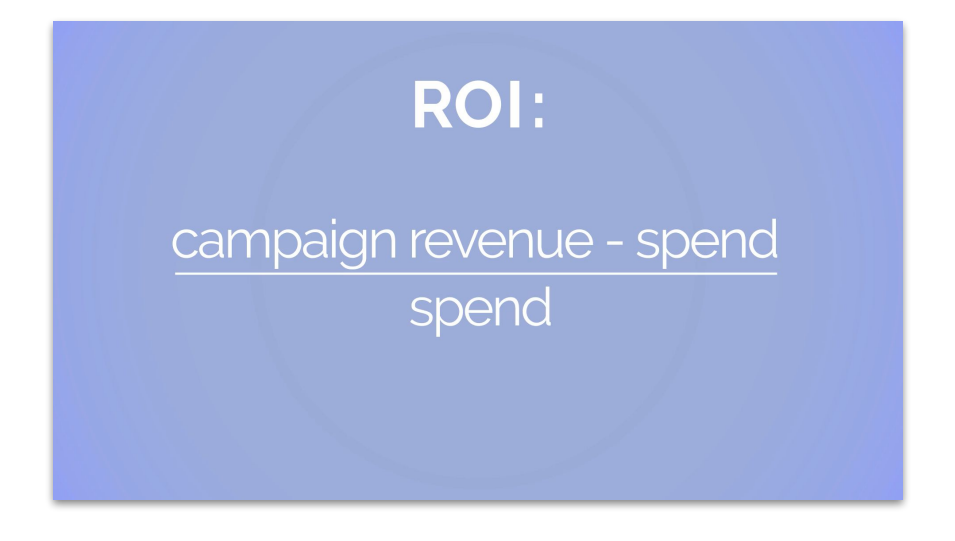

Take a look at the advertising funnel to find your conversions. Advertising Intelligence will pull in this data automatically.

Let's say that a pizzeria spends *\$1,500* to advertise a coupon for their gourmet pizzas. Here, they can see that they have 6,989 impressions, 1,930 clicks, and *500 conversions*.

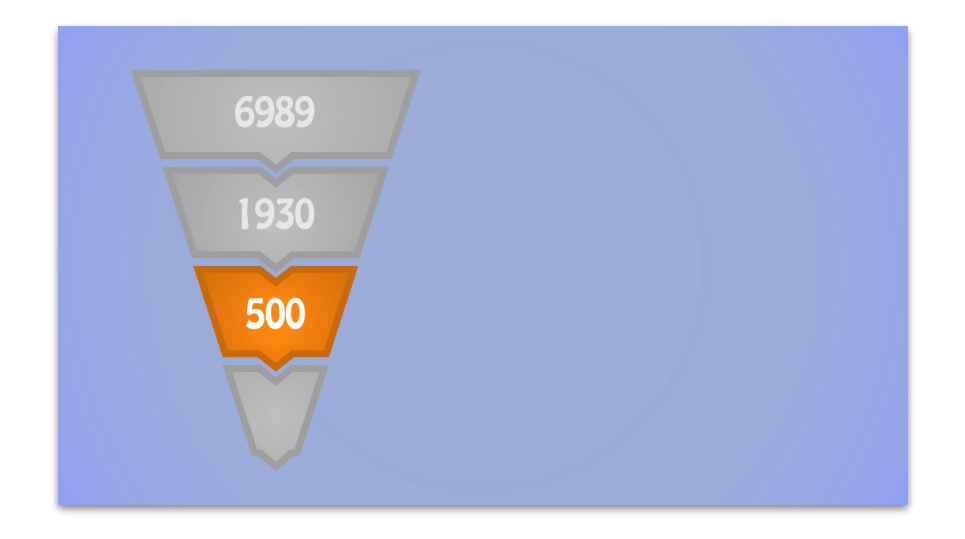

Take a look at the advertising funnel to find your conversions. Advertising Intelligence will pull in this data automatically.

Let's say that a pizzeria spends \$1,500 to advertise a coupon for their gourmet pizzas. They have 6,989 impressions, 1,930 clicks, and 500 conversions.

Next, they need to use conversions to calculate their *close rate.*

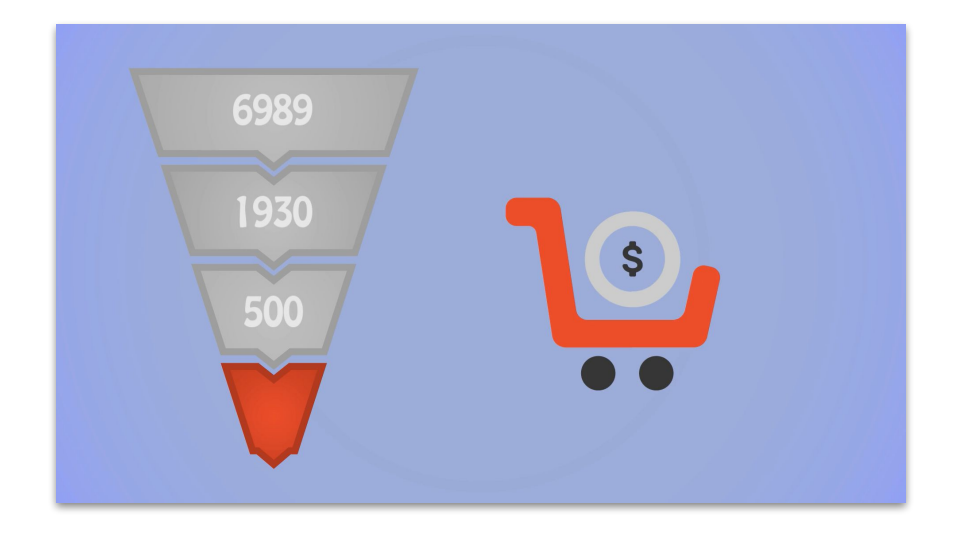

The close rate is determined by how many of your conversions turned into an actual sale. Remember, conversions are actions taken on the ad, such as coupon downloads or newsletter sign ups, not the purchases themselves.

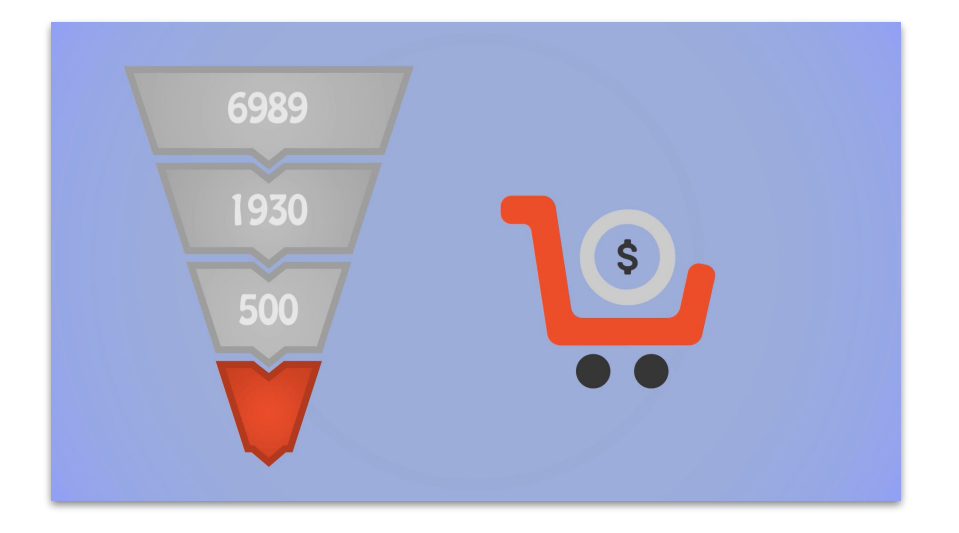

The close rate is determined by how many of your conversions turned into an actual sale. Remember, conversions are actions taken on the ad, such as coupon downloads or newsletter sign ups, not the purchases themselves.

If 100 people actually use the coupon to make a purchase out of the 500 who downloaded it, the close rate is *20%*.

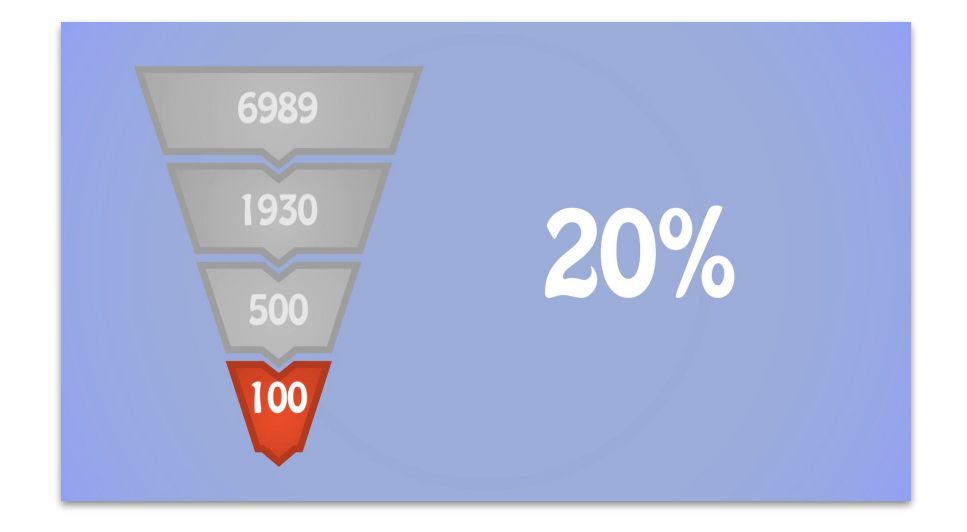
The final piece of campaign revenue is the average sale. If each gourmet pizza costs \$30, then that is the average sale amount for the use of these coupons.

#### **CAMPAIGN REVENUE:**

conversions  $\boldsymbol{\times}$ average sale close rate

The final piece of campaign revenue is average sale. If each gourmet pizza costs \$30, then that is the average sale amount for the use of these coupons.

Finally, multiply the 500 conversions by the close rate of 20% and the average sale of \$30. Campaign revenue is *\$3,000*.

# **CAMPAIGN REVENUE:** 500 530  $20%$

Now, we can revisit the ROI formula. The pizzeria has calculated their campaign revenue as \$3,000, and they know that they've spent \$1,500 on their advertisements.

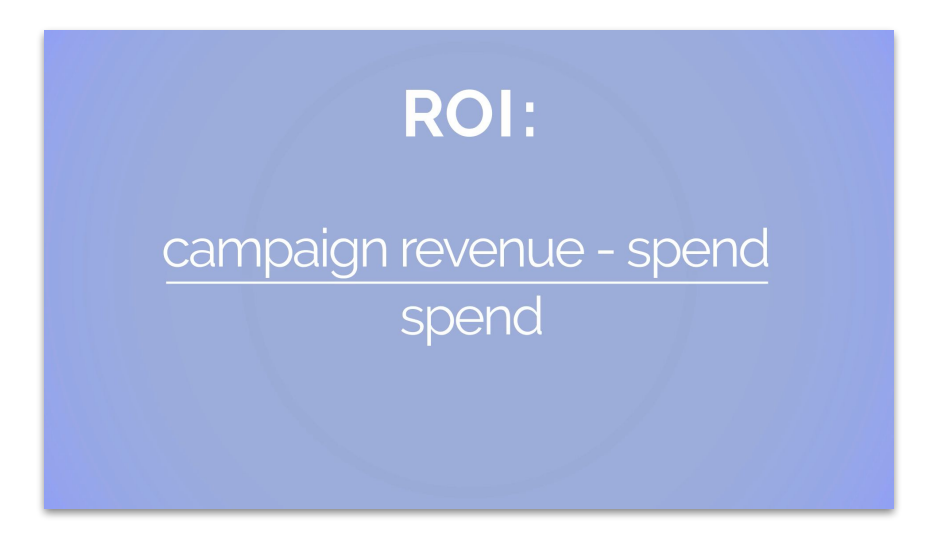

Now, we can revisit the ROI formula. The pizzeria has calculated their campaign revenue as \$3,000, and they know that they've spent \$1,500 on their advertisements.

Their ROI on this campaign is *100%*.

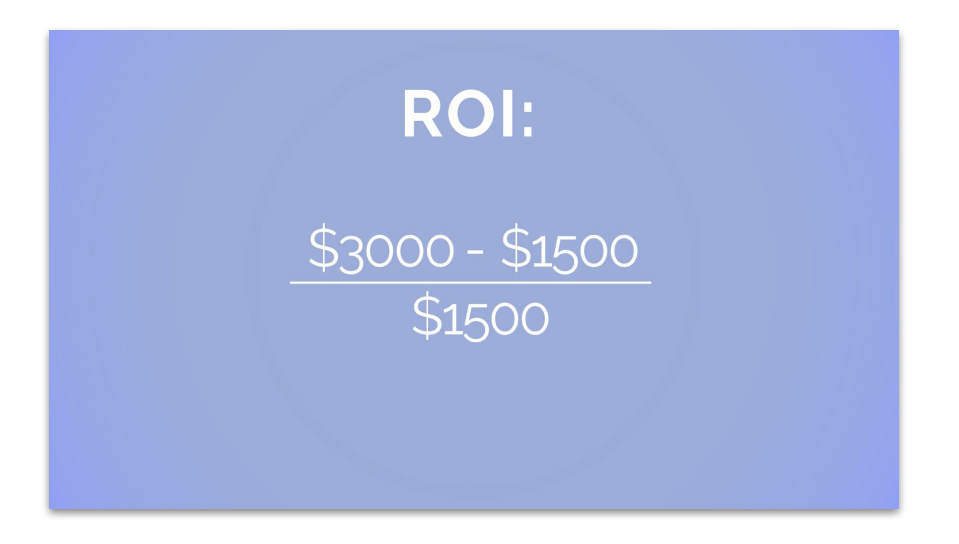